# **Bedienungsanleitung**

**MEGASAT HD800** 

### **DIGITAL SATELLITEN RECEIVER**

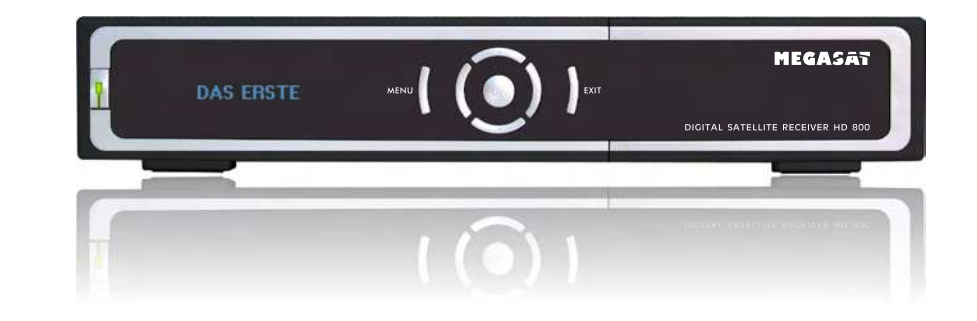

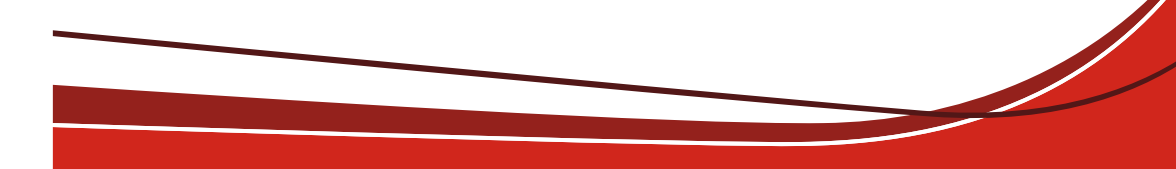

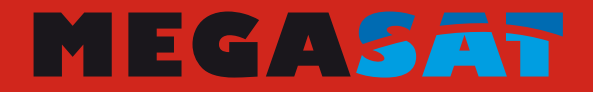

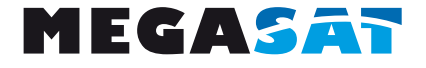

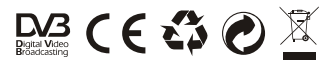

## Digitaler Satelliten Receiver

## **Megasat HD800**

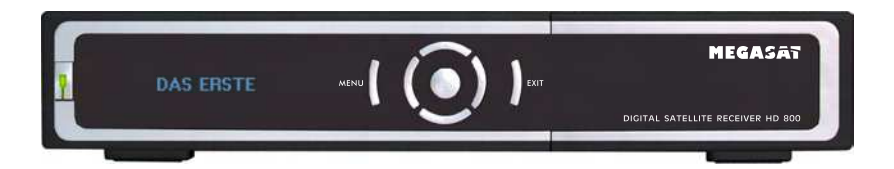

Bedienungsanleitung

Stand: 27.08.2009

### **INHALT**

#### Allgemeine Informationen

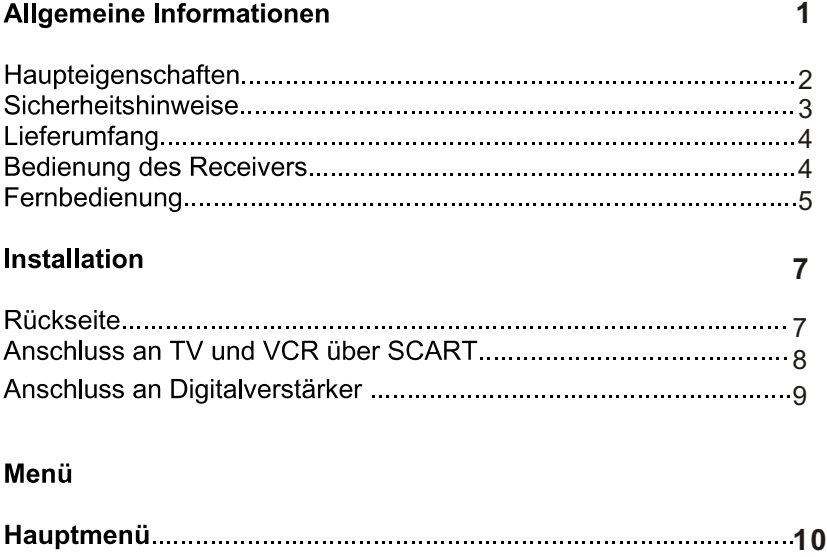

#### Installation

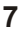

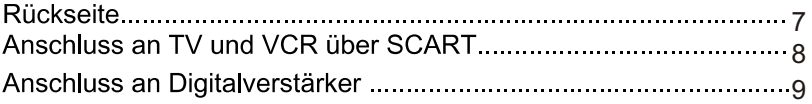

#### Menü

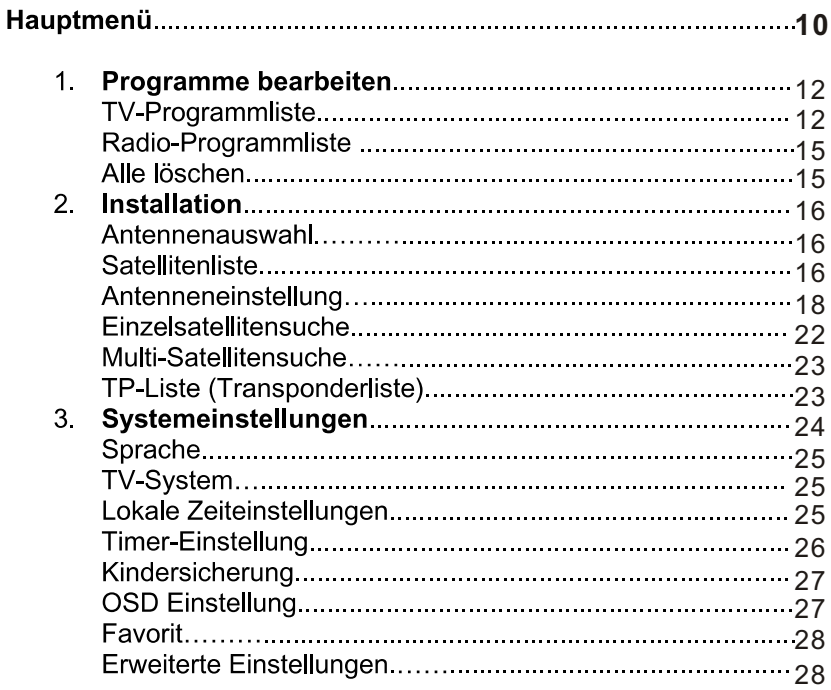

 $\mathbf{1}$ 

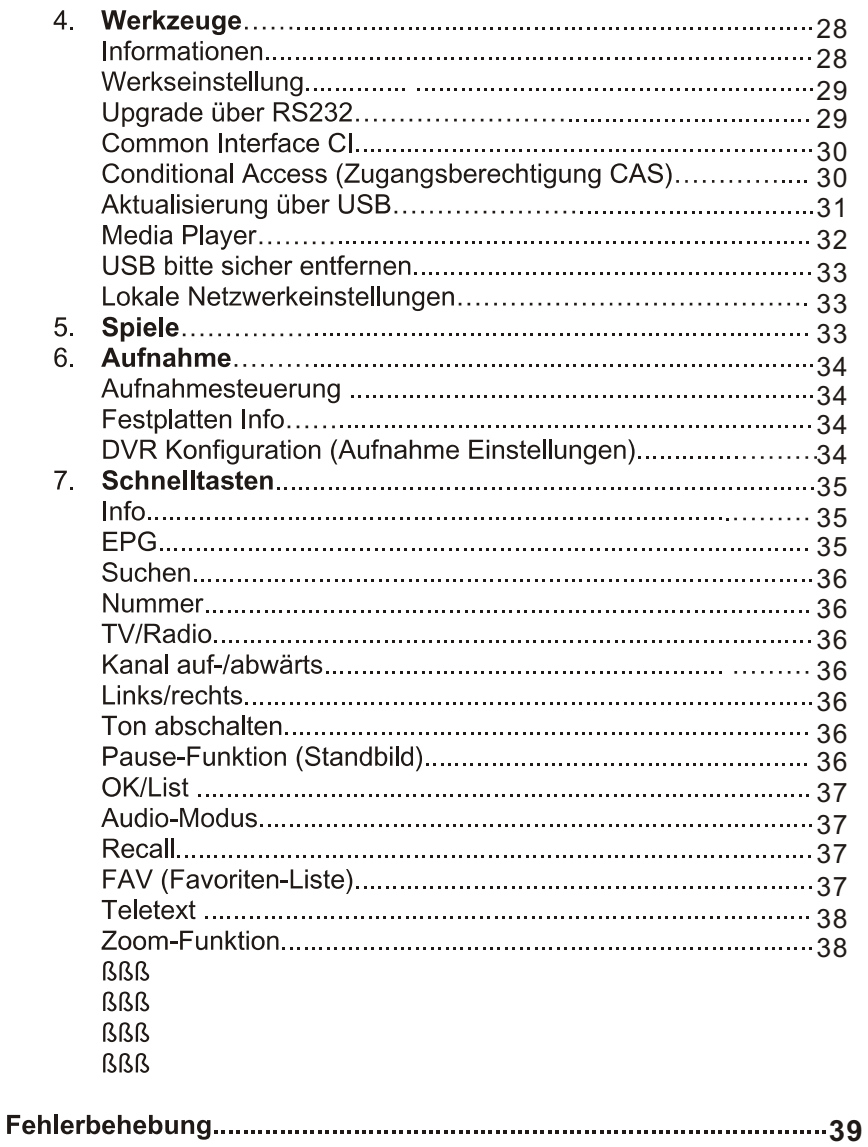

### **ALLGEMEINE INFORMATIONEN**

Der digitale DVB S2 Satelliten-Receiver ermöglicht Ihnen die Vielfalt der über Satellit empfangenen HD und Standard Kanäle anzuschauen. Diese Bedienungsanleitung unterstützt Sie bei der Installation des digitalen Satelliten Receivers und zeigt Ihnen, wie Sie die verschiedenen Funktionen nutzen können.

Die in dieser Bedienungsanleitung enthaltenen Informationen können geändert werden. Wir behalten uns das Recht vor. Design und technische Verbesserungen oder Änderungen ohne vorherige Mitteilung vorzunehmen.

### **Vorwort**

Sehr geehrte Kundin, sehr geehrter Kunde.

vielen Dank, dass Sie sich für den digitalen Satelliten-Receiver Megasat HD800 entschieden haben.

Bitte lesen Sie die Bedienungsanleitung des Megasat Receivers HD800 sorgfältig durch, bevor sie diesen Receiver in Betrieb nehmen. Diese Bedienungsanleitung hilft Ihnen beim bestimmungsgemäßen, sicheren und vorteilhaften Gebrauch des Receivers

Jede Person, die diesen Receiver

- montiert.
- anschließt.
- bedient.
- reinigt oder
- entsorgt,

muss den vollständigen Inhalt dieser Bedienungsanleitung zur Kenntnis genommen haben. Bitte bewahren Sie diese Bedienungsanleitung immer in der Nähe des Receivers auf.

#### **Hauptfunktionen**

- MPEG-2 MPEG-4 und H.264 kompatibel
- Konax Kartenleser integriert ÷.
- ä, Common Interface integriert
- USB Schnittstelle (PVR ready)  $\blacksquare$
- L. Netzwerk Schnittstelle RJ45 LAN
- DV-OUT HDTV (HDMI) / 2x Scartanschluß ÷.
- **YUV Komponenten Anschluß**  $\blacksquare$
- 480i/p, 576i/p, 720p, 1080i with HDCP (1920x1080i) ä,
- Digitaler Audioausgang SPDIF Optical und Coaxial  $\blacksquare$
- SCPC und MCPC empfangen von C/Ku-Band Satelliten ÷,
- Automatische Umschaltung PAL/NTSC ä,
- 5000 TV- und Radiokanäle L
- 32 Favoritengruppen  $\blacksquare$
- L Multi-Sprachmenü (10 Sprachen)
- 7-tägiger Elektronischer Programmführer EPG  $\blacksquare$
- PIG-Unterstützung  $\blacksquare$
- Automatische Netzsuche der neuen Transponder ä,
- DiSEqC 1.0/1.1/1.2/1.3 ; 13/18V, 0/22K Unterstützung ÷,
- L. Verschiedene Funktionen für die Kanalbearbeitung (Favoriten, verschieben, sperren, umbenennen und sortieren)
- Kindersicherung ä,
- Einfache Menüführung ä,
- Software-Aktualisierung über RS232-Port oder USB 2.0 und von ä, Receiver zu Receiver
- 8 Timer Programmierbar zum Ein- und Ausschalten des Receivers ÷,
- Energiesparer (Standby unter 1 Watt) -
- 2 Fernbedienung zur einfache Bedienung Ξ,
- Untertitel-Unterstützung DVB EN300743 und EBU ÷,
- Videotext-Unterstützung DVB ETS300472 über VBI und OSD ÷.
- Automatisches Speichern des letzten Kanals .
- PIP Darstellen mehrerer Kanäle auf dem Bildschirm Ξ,
- Zoom-Funktion. Zoom-Verhältnis 1/2/4/6/8/12/16 L,
- FAT16/FAT32/FAT12-Unterstützung ÷,
- JPEG/BMP-Dateien anschauen JPEG/BMP ÷,
- Aufnahme und Abspielen der Dateien vom externen USB-Medien ÷,
- Sperren/Löschen/Umbenennen/Aufnahme abspielen, die ä, aufgenommenen Dateien durchsuchen
- Timeshift ÷.
- Spiele ÷.
- Unicable tauglich ÷.

#### **Sicherheitshinweise**

- Schalten Sie den Receiver aus und ziehen Sie den Netzstecker aus  $\blacksquare$ der Steckdose, bevor Sie das Gerät reinigen. Benutzen Sie ein feuchtes Tuch zur Reinigung und ein trockenes Tuch zum abtrocknen.
- Ziehen Sie den Netzstecker aus der Steckdose, wenn Sie das Gerät über einen längeren Zeitraum nicht benutzen.
- Berühren sie das Gerät bei dem Gewitter nicht, um mögliche ä, Verletzungen zu vermeiden.
- Verdecken Sie die Lüftungsöffnungen des Receivers nicht um eine ÷. ausreichende Belüftung zu gewähren.
- Vermeiden Sie direkte Sonneneinstrahlungen und stellen Sie den Receiver nicht in der Nähe von Wärmequellen.
- Stellen Sie keine mit Flüssigkeiten gefüllten Gegenstände auf den Receiver, das Gerät kann beschädigt werden.
- Öffnen Sie niemals das Gehäuse des Gerätes, es besteht ä, Lebensgefahr durch einen Stromschlag. Überlassen Sie die Wartungsarbeiten stets dem qualifizierten Fachpersonal.
- Trennen Sie bei Betriebsstörungen den Receiver sofort von der L. Stromquelle.

#### Lieferumfang

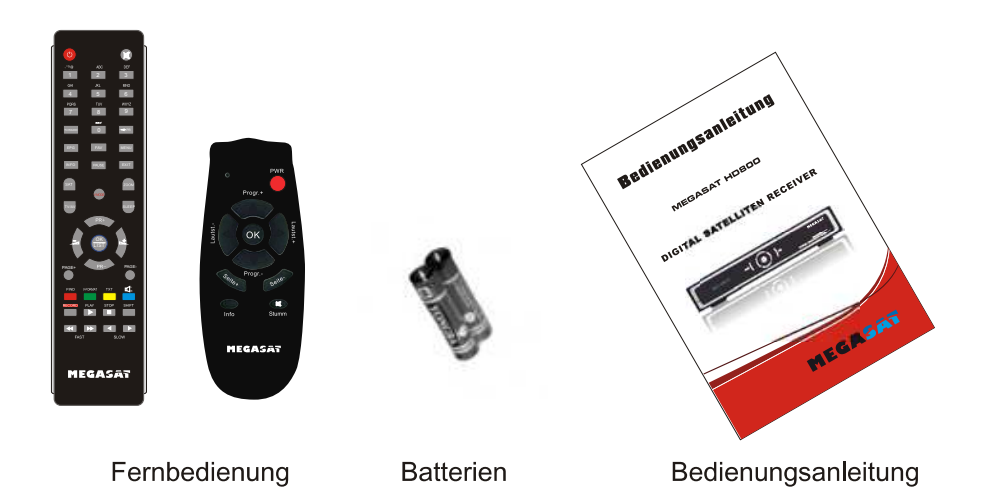

#### **Bedienung des Receivers**

In dieser Bedienungsanleitung finden Sie alle über die Receiverbedienung erforderlichen Informationen. Das Menü ist einfach und leicht verwendbar. Alle Funktionen können über die Fernbedienung gesteuert werden. Zusätzlich können die Hauptfunktionen über die Tasten auf der Vorderseite bedient werden

Warnung: neue Software kann die Funktionalität des Receivers ändern. Sollten Sie Schwierigkeiten bei Verwendung und Betrieb des Receivers haben, lesen Sie bitte die Anweisung zur Fehlerbehebung im hinteren Teil der Bedienungsanleitung durch oder wenden Sie sich an Ihren Verkäufer oder einen Spezialisten.

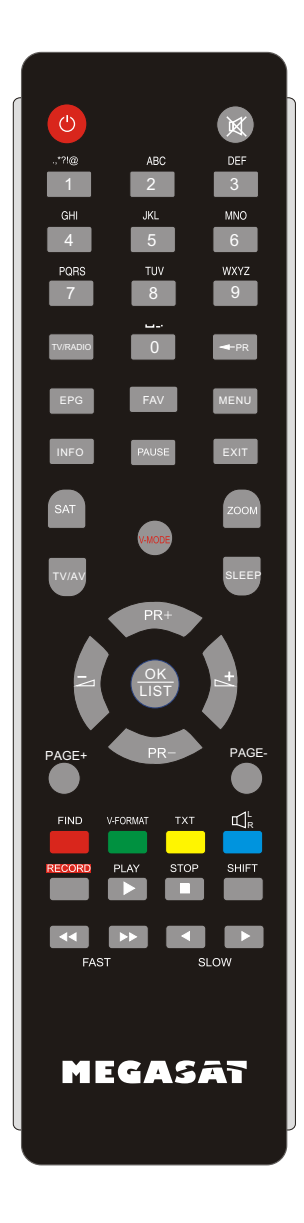

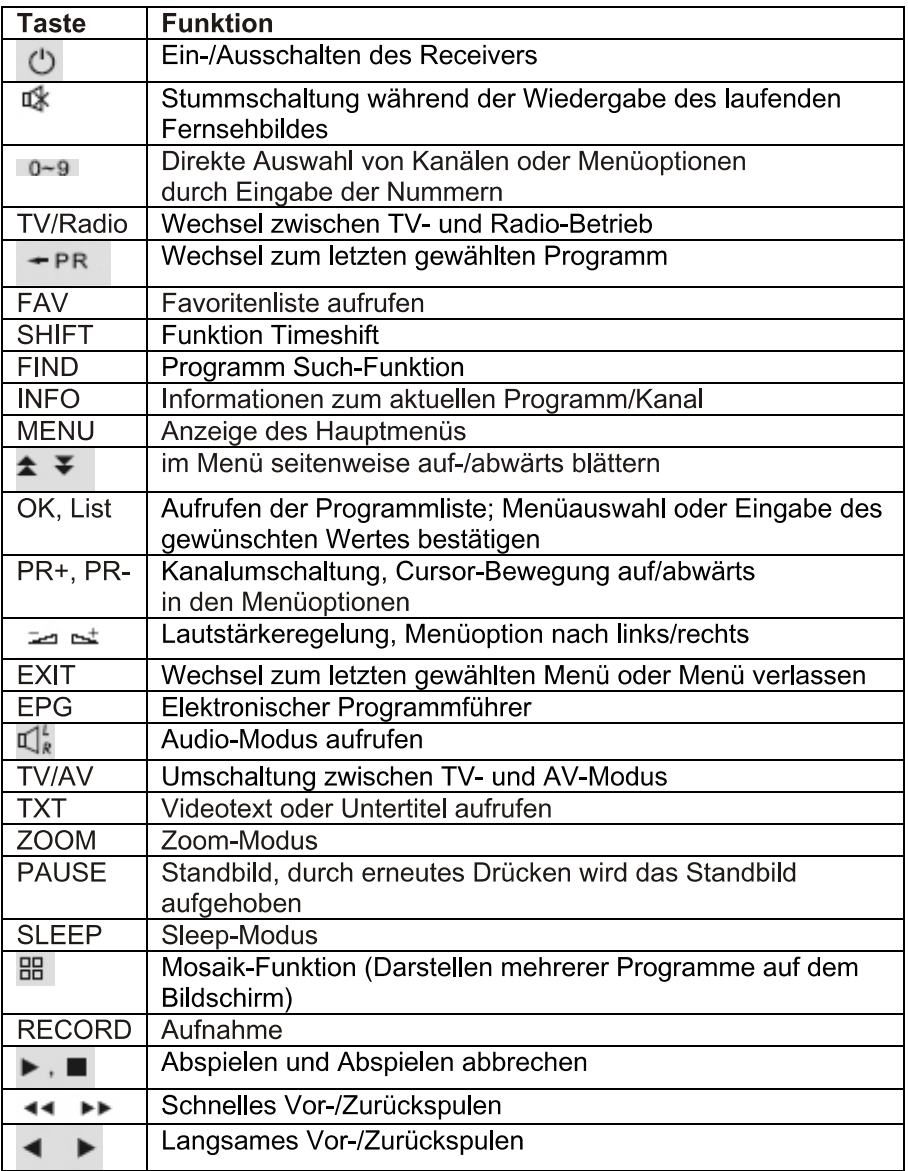

### **INSTALLATION**

#### Vorderseite

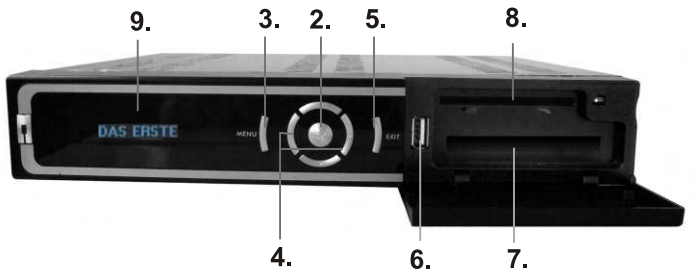

- $1<sup>1</sup>$ Standby Schalter: Gerät Ein/Aus Schalten
- 2. OK Taste: Senderliste aufrufen
- 3. Menü: Menü aufrufen
- 4. Kreuztasten: Bedienung und Steuerung Auf/Ab/Links/Rechts
- 5. Exit: Menü oder Bedienung verlassen
- 6. USB: Anchluß für USB Stick oder Festplatte (PVR redv)
- 7. Cl Schacht (Common Interface)
- 8. Kartenleser (Konax Kartenleser)
- 9. Alphanumerisches Display

**Rückseite** 

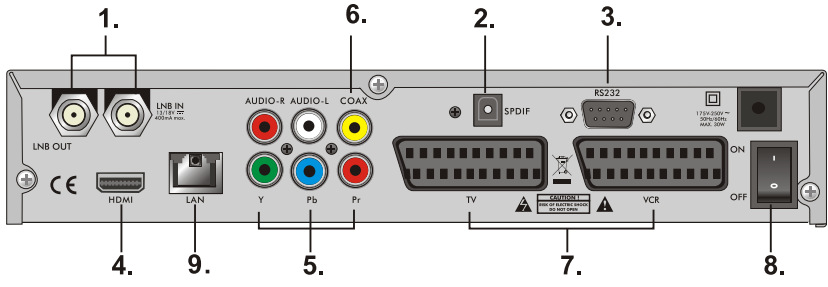

- 1 LNB IN: Anschluss an Satellitenantenne **LNB OUT:** Anschluss an einen anderen Receiver
- 2. SPDIF: Optischer digital Ausgang
- 3 RS 232: Anschluss an PC für SW-Aktualisierung
- 4. DV-OUT (HDMI): Anschluss an TV-Gerät über HDMI-Kabel
- 5 YUV Anschluß
- 6. COAX: digitaler Audio-Ausgang
- 7. TV: SCART-Anschluss an TV-Gerät VCR: SCART-Anschluß an einen Recorder
- 8. ON/OFF: Ein-/Ausschalten des Receivers
- 9. LAN: RJ45 Netzwerkanschluß

#### Anschluss an TV-Gerät über Scart-Kabel

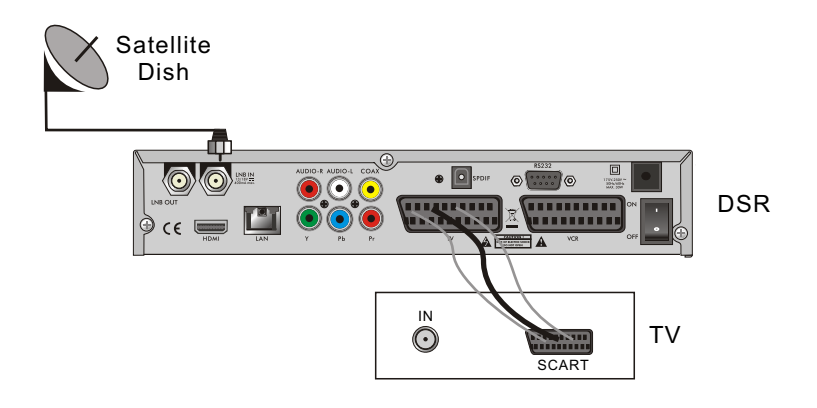

#### Anschluss an digitalen Verstärker

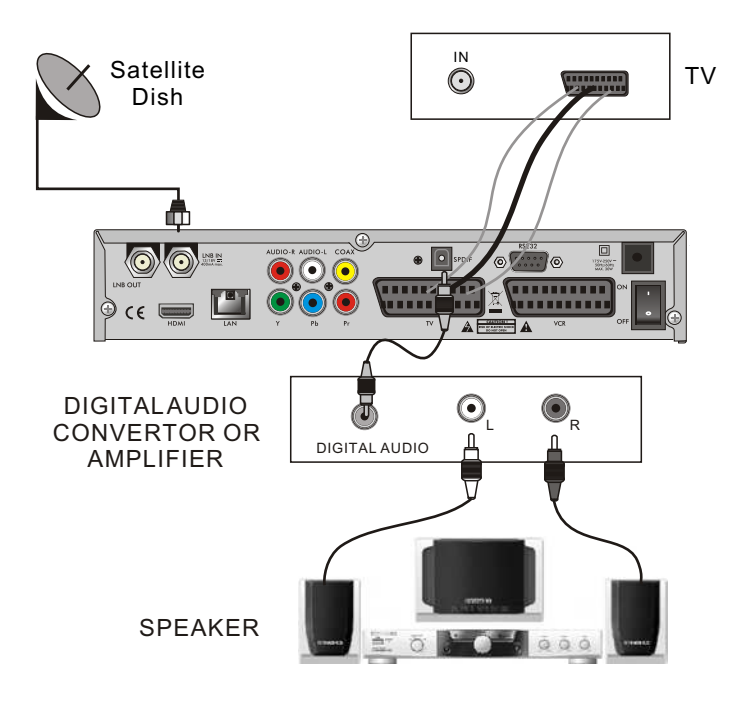

### **Hauptmenü**

Überzeugen Sie sich, ob der Receiver richtig installiert und an die anderen Geräte angeschlossen wurde. Wenn das Gerät das erste Mal benutzt wird oder es keine Kanalliste gibt, wird bei dem Einschalten auf dem Bildschirm das Hauptmenü automatisch angezeigt.

Drücken Sie die MENÜ-Taste auf der Fernbedienung bei dem TV/Radio-Modus, um das Hauptmenü manuell aufzurufen.

Dieses Menü besteht aus 6 Untermenüs.

Einige Menüs können Sie nur nach Eingabe der richtigen PIN öffnen. Die voreingestellte PIN ist "0000".

- Programme bearbeiten
- Installation
- Systemeinstellungen
- Werkzeuge
- Spiele
- Aufnahme

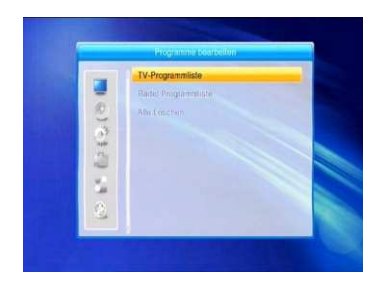

#### Bestätigen Sie während der

Installation ihre Auswahl mit der OK/List Taste. Im Menü können Sie sich mit den Cursor-Tasten bewegen. Mit den Tasten PR+, PR-

können Sie auf-/abwärts blättern und mit den Tasten zwischen den einzelnen Optionen im Menü umschalten und sich rechts/links bewegen. Mit der MENU-Taste oder EXIT-Taste auf der Fernbedienung verlassen Sie das MENÜ.

Achtung: Wenn kein Kanal eingestellt ist. können Sie das Hauptmenü mit den Tasten MENÜ oder EXIT nicht verlassen. Es wird "No channel (Kein Kanal)" angezeigt und alle Optionen im Menü werden als nicht aktiv markiert (grau).

## Hauptmenü - Übersicht

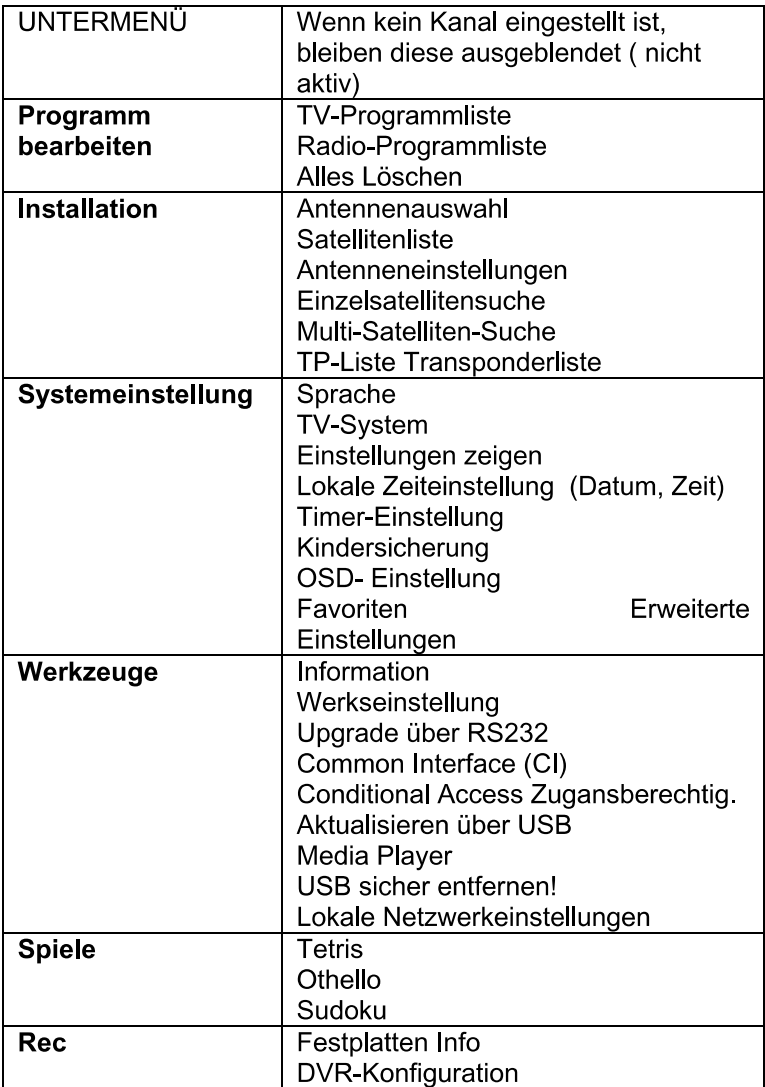

#### 1. Programmliste

Drücken Sie die OK-Taste und es wird das Fenster PIN eingeben" angezeigt. Mit den Tasten PR+, PR- bewegen Sie den Cursor auf-/abwärts.

Mit der **EXIT-Taste oder <d** gehen Sie zum linken Hauptmenü.

#### **TV-Programmliste**

1 Wählen Sie mit den Tasten z st den Satelliten aus

2. Wählen Sie mit den Tasten PR+, PR- den Kanal aus, den Sie anschauen wollen und drücken Sie die OK-Taste. Der Kanal wird im kleinen Fenster angezeigt. Im Fenster wird immer der in der Liste farbig markierte Kanal angezeigt.

3. Drücken Sie die FAV-Taste, um einen Kanal zu der Favoritenliste hinzuzufügen. Die Menüoption FAV wird eingeblendet. Es wird die Favoritenliste angezeigt. Wählen Sie danach den Kanal aus und drücken Sie die OK-Taste. Wählen Sie die Gruppe in der Favoritenliste aus, dem der Kanal zugeordnet werden soll und drücken Sie die OK- und dann die **EXIT-Taste** 

Auf der rechten Seite neben dem Kanalnamen wird die entsprechende Markierung angezeigt. Um die Favoritenliste zu verlassen, drücken Sie erneut die FAV-Taste.

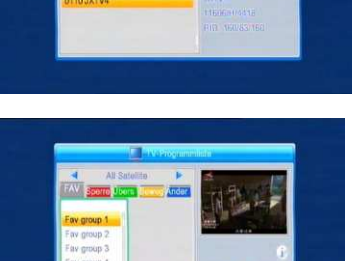

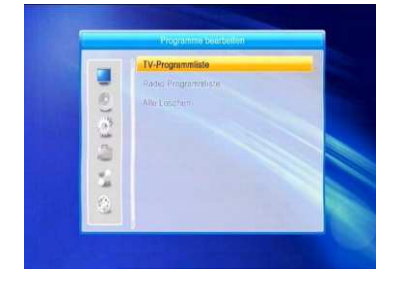

4. Drücken Sie die rote Taste um den Kanal zu sperren. Wählen Sie den Kanal aus, der gesperrt

werden soll und drücken Sie die OK-Taste. der Kanal wird als gesperrt markiert. Durch erneutes Drücken der OK-Taste wird die Sperre aufgehoben. Um diesen Modus zu verlassen. drücken Sie die rote Taste

5. Drücken Sie die grüne Taste,

um den Modus Überspringen anzuzeigen. Wählen Sie den Kanal aus, welcher übersprungen werden soll und durch Drücken der OK-Taste wird der Kanal mit dem Zeichen Überspringen markiert. Diese Markierung bedeutet, dass der Kanal bei der Kanalumschaltung ausgelassen wird. Diese Markierung wird durch erneutes Drücken der OK-Taste aufgehoben.

Um den Modus zu verlassen, drücken Sie die **grüne** Taste

6. Drücken Sie die gelbe Taste, um einen Kanal auf eine andere Position zu verschieben. Wählen sie den Kanal aus, den Sie verschieben wollen und markieren Sie den Kanal durch Drücken der OK-Taste. Verschieben Sie den Cursor auf die gewünschte Position mit den Tasten PR+ . PR- . drücken Sie die gelbe Taste und zweimal die OK-Taste. Um den Modus zu verlassen, drücken Sie die gelbe Taste.

7. Drücken Sie die blaue Taste, um die Kanäle zu bearbeiten. Es wird das Fenster Kanäle bearbeiten angezeigt. Sortieren (rote Taste)

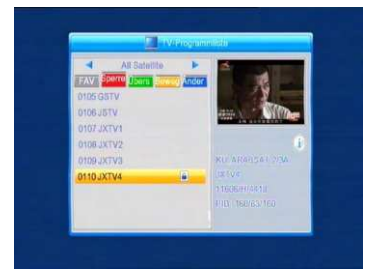

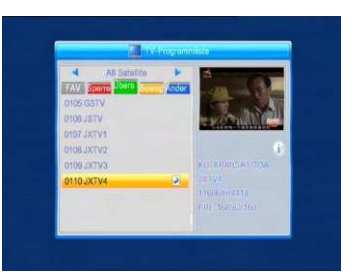

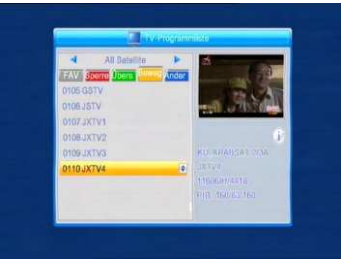

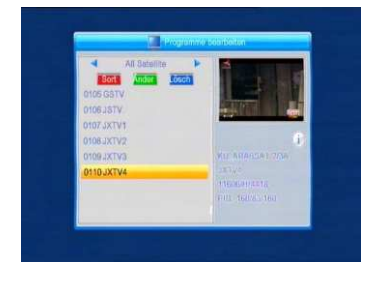

Drücken Sie die rote Taste und es wird

das Fenster mit den Möglichkeiten der Kanal-Sortierung angezeigt. Name (A-Z): aufsteigende Reihenfolge - das Zeichen \$ (bezeichnet den verschlüsselten Kanal – hat keinen Einfluss auf die Reihenfolge), Zahlen.

kleine Buchstaben, große Buchstaben.

Name (Z-A): Entgegengesetzte Reihenfolge zu der vorherigen Option.

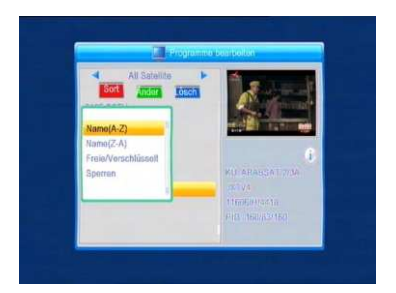

Freie/Verschlüsselte: am Anfang der Liste befinden sich alle freien Kanäle (FTA), dann folgen die verschlüsselten Kanäle.

Gesperrte: alle gesperrten Kanäle befinden sich am Ende der Liste.

#### Bearbeiten (grüne Taste)

Drücken Sie die grüne Taste, um den Modus Bearbeiten anzuzeigen. Wählen Sie den Kanal aus und drücken Sie die OK-Taste, es wird ein Fenster mit der Option Kanal umbenennen angezeigt. In diesem Fenster benutzen Sie die folgenden Tasten:

rote Taste: zwischen großen und Buchstaben umschalten kleinen

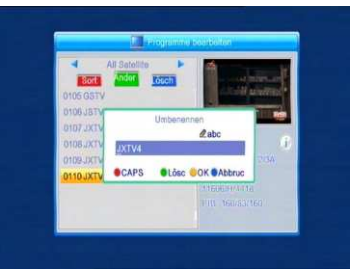

- grüne Taste: : Löschen des Zeichens, auf dem der Cursor steht E E : Cursorbewegung nach rechts und links
- Zifferntasten(0-9): Zeicheneingabe, wie in der Tabelle auf der nächsten Seite der Bedienungsanleitung dargestellt ist
- gelbe Taste: Speichern und das Menü verlassen
- 
- blaue Taste: Aufheben und das Menü verlassen

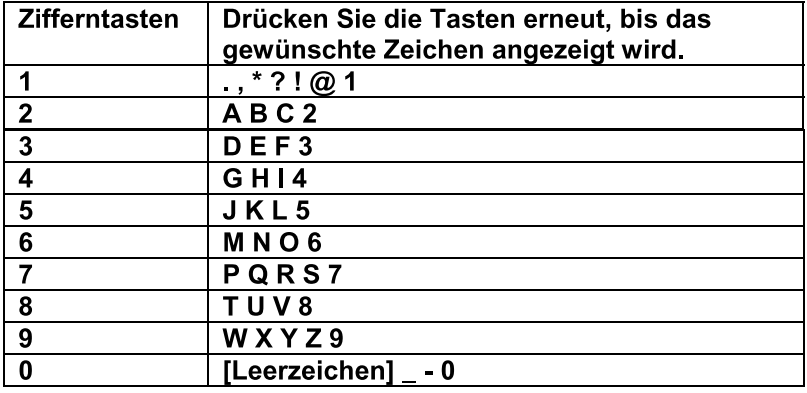

Wenn kein Name eingegeben wurde, wird nach dem Drücken der gelben Taste das Fenster "Name" angezeigt. Um das Fenster zu schließen. drücken Sie die OK-Taste.

#### Löschen (blaue Taste)

Drücken Sie die blaue Taste, wenn Sie den Kanal löschen wollen. Wählen Sie den gewünschten Kanal aus und markieren Sie diesen Kanal mit der OK-Taste. Diese Markierung können Sie durch erneutes Drücken der OK-Taste aufheben. Drücken Sie die **EXIT-Taste, es wird das Fenster mit der Frage:** "Möchten Sie die Änderung speichern?" angezeigt. Wenn Sie "JA" auswählen und die OK-Taste drücken, wird die Änderung gespeichert. Wenn Sie "NEIN" auswählen und die OK-Taste drücken, verlassen Sie das Menü ohne die Änderungen zu speichern.

#### **Radio-Kanalliste**

Folgen Sie den Anweisungen im Teil **TV-Programmliste.** 

#### Alle löschen

Gehen Sie mit dem Cursor auf die Option Alle löschen und drücken Sie die OK-Taste, es wird

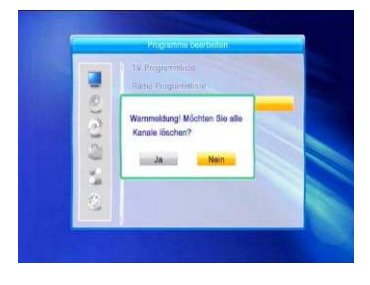

folgende Meldung angezeigt: "Möchten Sie wirklich alle Kanäle löschen?" Wenn Sie die EXIT-Taste drücken, wird ein Fenster mit der Frage angezeigt: "Möchten Sie die Änderung speichern?" Wenn Sie "JA" auswählen und die OK-Taste drücken.

wird die Änderung gespeichert. Wenn Sie "NEIN" auswählen und die OK-Taste drücken, verlassen Sie das Menü ohne die Änderungen zu speichern.

### 2. Installation

1. Drücken Sie die OK-Taste und wählen Sie das gewünschte Menü aus. 2. Bewegen Sie den Cursor mit den Tasten PR+, PR  $\geq \geq$ 3. Durch Drücken der EXIT-Taste oder

Menü Taste kommen Sie in das Hauptmenü.

#### Antennenauswahl

Wählen Sie mit den Tasten  $\approx$   $\approx$  zwischen den Optionen Motorisierte Antenne oder Feststehende Antenne.

#### **Satellitenliste**

1. Durch Drücken der Tasten PR+. PRkönnen Sie in der Liste auf-/abwärts blättern.

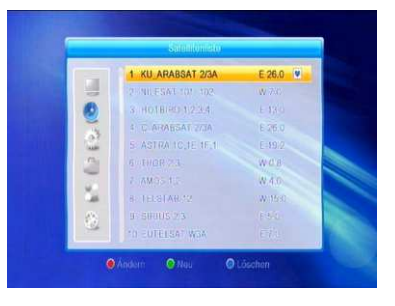

Wählen Sie einen Satelliten aus und markieren Sie den Satelliten mit der OK-Taste. Die Wahl können Sie durch erneutes Drücken der OK-Taste aufheben

2. Wenn kein Satellit ausgewählt wurde. sind die roten und blauen Tasten nicht aktiv

3 Um das Fenster Satellit bearbeiten anzuzeigen, drücken Sie die rote Taste. Durch Drücken der Tasten PR+. PRbewegen Sie den Cursor auf/abwärts.

Name: Benutzen Sie die Zifferntasten. um den Namen zu ändern.

Geographische Länge: Wählen Sie mit den Tasten  $\geq$  Eldie östliche oder westliche geographische Länge aus.

Nach dem Drücken der OK-Taste geben Sie den Wert mit den

Zifferntasten ein. mit der EXIT-Taste oder Tasten PR+. PR- verlassen Sie die Menüoption Bearbeiten. Der Wert der geographischen Länge liegt zwischen 1 und 180 Grad. Wenn Sie einen Wert außerhalb zulässigen Bereichs eingeben, wird Sie das System nach dem Drücken der gelben Taste auf der Fernbedienung darauf aufmerksam machen. Nach der Einstellung drücken Sie die gelbe Taste, speichern Sie den Wert und verlassen Sie dieses Menü. Durch Drücken der blauen Taste verlassen Sie das Menü ohne die Einstellung zu speichern. 4. Wenn Sie einen Satelliten hinzufügen möchten, drücken Sie die **grüne** Taste.

Die Vorgehensweise ist dieselbe,

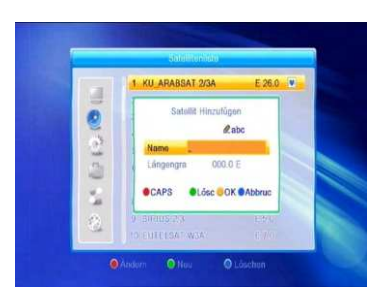

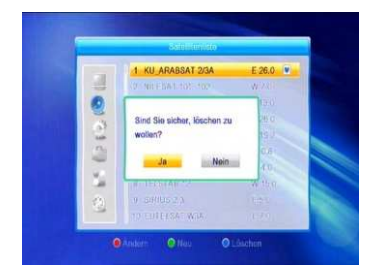

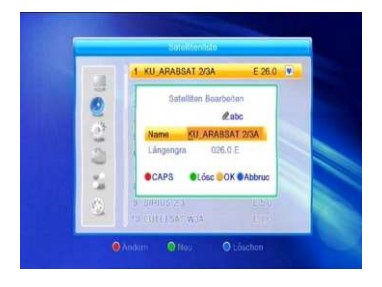

wie bei der Satelliten-Bearbeitung.

5. Drücken Sie die blaue Taste um den Satelliten zu löschen. Bestätigen Sie Ihre Wahl mit "JA" in dem angezeigtem Fenster und drücken Sie anschließend die OK-Taste. Der markierte Satellit wird gelöscht. Im Gegenfall wählen Sie "NEIN" aus und drücken Sie die  $OK-Task$ 

#### Antenneneinstellung

#### **Feststehende Antenne**

Wählen Sie in der Option Antenneanauswahl die Möglichkeit Feststehende Antenne aus. 1. Satellit: In dieser Option werden alle ausgewählten Satelliten in der Satellitenliste angezeigt. Wählen Sie den Satelliten mit den Tasten

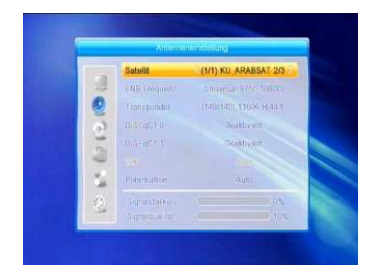

aus oder drücken Sie die OK-Taste und in der angezeigten Liste wählen Sie den gewünschten Satelliten aus und bestätigen Sie Ihre Wahl mit der **OK-Taste** 

#### 2. LNB Frequenz, Transponder, DiSEqC1.0, DiSEqC1.1:

Folgen Sie den Anweisungen in der vorherigen Option.

3. 22K, 0/12V, Polarisation: wählen Sie mit den Tasten  $\approx \approx$  den Wert aus.

#### 4. Unicable Systeme:

Unter dem Menüpunkt LNB Frequenz, können Sie die Einstellungen für Einkabelsysteme (Unicable) vornehmen.

Mit den Tasten  $\geq \frac{1}{2}$  können Sie verschiedene Einstellungen für das LNB wählen. Der Receiver ist für 2 unterschiedliche Unicable Systeme vorprogrammiert. Je nach System kann an ein System bis zu 8 Receiver angeschlossen werden.

Uni port A (9750-10600) ist für alle baugleichen Systeme von Kathrein. Technisat und Megasat vorgesehen. IF Channel/Center Freq.: 1=1284; 2=1400; 3=1516; 4=1632; 5=1748: 6=1864: 7=1980: 8=2096

Uni port B (9750-10600) ist für das Inverto und baugleiche Systeme. IF Channel/Center Freq.: 1=1076; 2=1178; 3=1280; 4=1382; 5=1484: 6=1586: 7=1688: 8=1790:

Wählen Sie das für Ihre Anlage passende System aus.

Unter IF Channel können Sie bis zu 8 verschiedene Frequenzen Auswählen, dabei wird jedem IF Channel automatisch eine Frequenz zugeordnet. Beachten Sie dass jede Frequenz nur einmal in Ihrer Anlage vorhanden sein darf. Die Freguenzen sind von Ihrem Einkabelsystem abhängig und dürfen nicht beliebig geändert werden. Bei Systemen die nicht mit den vorprogrammierten Center Frequenzen übereinstimmen, können Sie durch drücken der roten Taste die Center Frequenz anpassen.

Grundsätzlich verwendet man die niedrigste Frequenz für den längsten Kabelweg zum Receiver.

#### **Teil B: Motorisierte Antenne**

In der Option Antennenanschluss wählen Sie die Option Motorisierte Antenne aus.

1. LNB- Typ: wählen Sie den gewünschten LNB-Typ aus.

2. Motor-Typ: Wählen Sie zwischen DiSEqC1.2 und USALS. Wenn Sie DiSEqC1.2 auswählen, werden die Optionen lokale geographische Länge und geographische Breite als nicht aktiv markiert (grau).

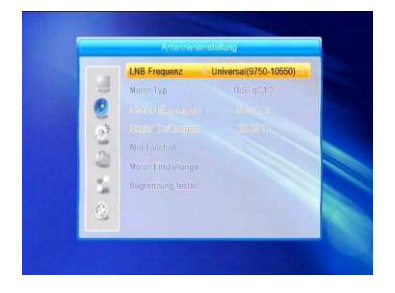

3. Alle löschen: Durch das Drücken der **OK-Taste wird das Fenster mit der Frage** 

angezeigt:

"Möchten Sie wirklich die eingestellte

Satellitenposition von diesem Receiver löschen?" Bestätigen Sie Ihre Wahl durch Drücken der OK-Taste auf der Option JA und es werden alle über die gegebene Satellitenposition des aktuellen Receivers gespeicherte Daten gelöscht.

4. Motoreinstellung: drücken Sie die **OK-Taste und stellen Sie im angezeigten** 

Fenster den Motor ein.

Satellit: Wählen Sie mit den Tasten → den gewünschten Satelliten aus oder drücken Sie die OK-Taste und es wird eine Liste angezeigt. Wählen Sie anschließend aus der Liste den Satelliten aus und drücken Sie die OK-Taste.

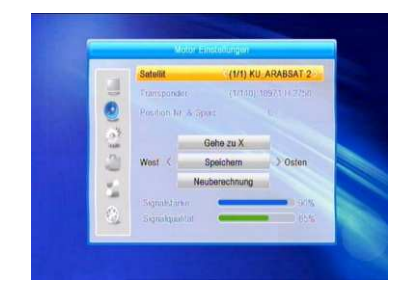

Transponder: Folgen Sie den Anweisungen in der vorherigen Option.

### Positionsnummer & Speichern: der zugelassene Bereich

ist 0-63. "0" bezeichnet die ursprüngliche Position.

Zu X gehen: durch Drücken der OK-Taste wird die Liste angezeigt. wählen Sie die richtige Position aus (die empfohlene oder von 1 bis  $63$ ).

Westen <Speichern> Osten: Drehen Sie die Antenne mit der Taste

anach Westen, mit der Taste  $\mathbb{L}^+$ nach Osten, Durch das Drücken der OK-Taste wird ein Fenster mit der Frage:

"Möchten Sie diese Satellitenposition ändern?" angezeigt.

Um die aktuelle Position zu speichern, drücken Sie die OK-Taste auf der Option JA. Um die Position aufzuheben,

drücken Sie die OK-Taste auf der Position NEIN.

Neuberechnung: drücken Sie die OK-Taste, es wird das Fenster mit der Frage: "Möchten Sie diese Satellitenposition ändern?" angezeigt. Für die Neuberechnung drücken Sie die OK-Taste auf der Option JA.

5. Limit-Einstellung: durch Drücken der **OK-Taste Wird das Fenster Limit-Einstellung** angezeigt.

Limit-Einstellung: wählen Sie mit den Tasten  $\geq$   $\approx$  zwischen den Optionen Begrenzung aus. Ostgrenze. Westgrenze. Limit-Einstellung: Gehen Sie mit dem Cursor zur Taste Limit-Einstellung, Drücken Sie die Taste um in Richtung

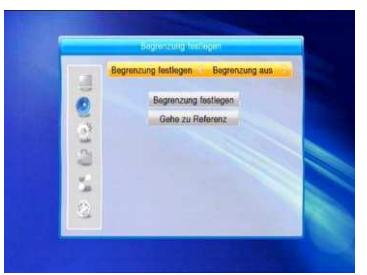

Ost oder West zu drehen.

Gehe zu Referenz: drücken Sie die OK-Taste. Wenn Sie in den Einstellungen die Option Begrenzung aus auswählen, wird diese Option als nicht aktiv markiert (sie bleibt grau).

6. Wenn Sie USALS ausgewählt haben, wird die Option Alle löschen als nicht aktiv markiert (bleibt grau).

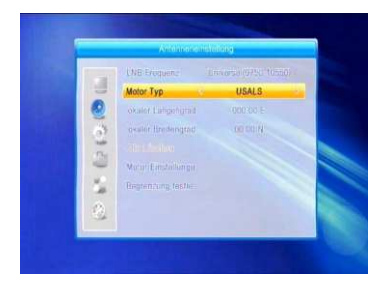

#### Lokale geographische Länge und

Breite: schalten Sie mit den

Tasten  $\geq$  ± zwischen Westen und Osten um oder drücken Sie die

Tasten  $\geq$  ± tür die Auswahl zwischen Norden und Süden.

Gehen Sie zum Modus Bearbeiten mit der OK-Taste.

Geben Sie die geographische Länge oder Breite

mit den Zifferntasten (0-9) ein und mit der MENÜ-Taste oder

**EXIT-Taste verlassen Sie das Menü. Der Wert der geographischen** Länge liegt zwischen 1 und 180 Grad und der geographischen Breite zwischen 0 und 90 Grad Wenn Sie einen Wert außerhalb zulässigen Bereichs eingeben, wird eine Warnung angezeigt.

Durch Drücken der OK-Taste schließen Sie das Fenster

22

7. Motoreinstellung: Das Menü Motoreinstellung öffnen Sie mit der OK-Taste. Satellit. Transponder: Sie können den Satelliten und Transponder mit den Tasten ᆋ ⊨ auswählen oder drücken Sie die OK-Taste um die Liste anzuzeigen und wählen Sie aus der Liste aus.

#### Einzelsatellitensuche

1. Satellit : wählen Sie mit den Tasten. ⊇ bit den Satelliten aus oder drücken Sie die OK-Taste und wählen Sie den Satelliten aus der angezeigten Liste aus, danach drücken

Sie die OK-Taste.

2. Nur FTA: wählen Sie mit den Tasten  $\geq \leq$  JA oder NEIN.

3. Kanalsuche: wählen Sie mit den Tasten  $\geq \mathbb{E}$  den Kanaltyp aus: TV + Radio. TV oder Radio.

4. Netzwerksuche: wählen Sie JA oder NFIN aus.

Wenn der automatische Suchlauf eingestellt ist, wird diese Option als nicht aktiv markiert (sie bleibt arau).

5. Suchmodus: wählen Sie mit den Tasten z et zwischen den Optionen Blind Scan (wird alle verfügbaren TP des ausgewählten Satelliten absuchen) oder Alle suchen (wird nur TP, die in der Option TP-Liste eingestellt sind, absuchen).

6. Suchlauf: drücken Die die OK-Taste, um den Suchlauf zu starten.

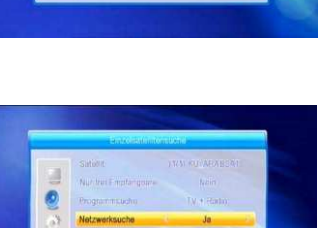

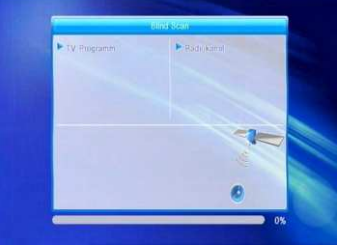

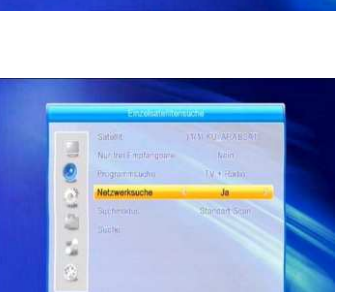

#### **Multi-Satellitensuche**

In dieser Option können Sie das Absuchen mehrerer Satelliten zugleich einstellen.

1. Satellit: Liste der ausgewählten Satelliten wird im unteren Teil des Bildschirms angezeigt. Sie können aus der Liste mit den Tasten  $\geq$ auswählen

2. Nur FTA: wählen Sie mit den Tasten JA oder NEIN aus

3. Kanalsuche: wählen Sie mit den Tasten

ᆋ ╘ den Kanaltyp aus: TV + Radio. TV-Kanal oder Radio.

4. Netzwerksuche: wählen Sie JA oder NEIN aus.

Wenn der automatische Suchlauf eingestellt ist,

wird diese Option als nicht aktiv markiert (sie bleibt grau).

5. Suchmodus: wählen Sie mit den Tasten  $\approx \approx$  zwischen

den Optionen Blind Scan oder Alle suchen.

6. Suchlauf: drücken Sie die OK-Taste um den Suchlauf zu starten

#### **Transponderliste**

1. Wählen Sie mit den Tasten PR+.PRden gewünschten Satelliten aus.

2. Durch Drücken der roten Taste wird das Fenster Transponder bearbeiten angezeigt.

Frequenz. Symbol Rate: erhöhen oder erniedrigen Sie die Werte mit

den Tasten <sup>2</sup> nder geben Sie den Wert direkt mit den Zifferntasten (0-9) ein. Frequenzbereich ist 3000-13450, Symbol Rate-Bereich 1000~45000. Wenn Sie einen Wert außerhalb zulässigen Bereichs eingeben, bleibt der ursprüngliche Wert aültia.

Polarität: wählen Sie mit den Tasten ች ⊏ horizontale oder vertikale Polarität aus.

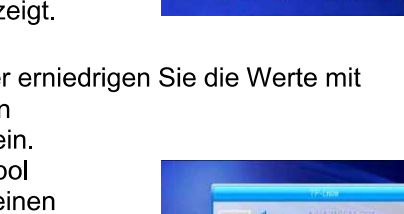

3. Drücken Sie die grüne Taste, um einen Transponder hinzuzufügen.

Folgen Sie den oben aufgeführten Anweisungen

4. Drücken Sie die gelbe Taste, um den Transponder zu löschen. Bestätigen Sie Ihre Wahl in dem angezeigten Fenster. drücken Sie die OK-Taste auf der Möglichkeit JA

oder verlassen Sie das Menü mit der **EXIT-Taste** 

5. Drücken Sie die blaue Taste um einen Transponder abzusuchen.

Im angezeigten Fenster befinden sich folgende Optionen:

#### Nur FTA (freie), Kanalsuche, Netzwerksuche:

Stellen Sie die erforderlichen Werte mit den Tasten  $\geq \leq$  ein

Starten Sie den Suchlauf mit der OK-Taste.

#### Systemeinstellungen

1. Gehen Sie mit dem Cursor zum Menü Systemeinstellungen und bestätigen mit der OK-Taste

2. Verschieben Sie den Cursor auf-/abwärts mit den Tasten PR+, PR- um das gewünschte Untermenü auszuwählen.

3. Drücken Sie die EXIT-Taste um das Menü zu verlassen

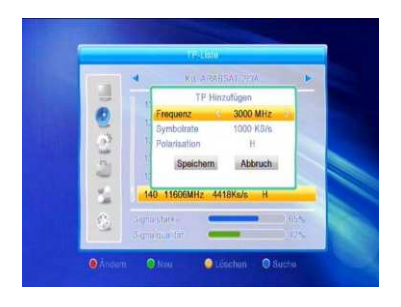

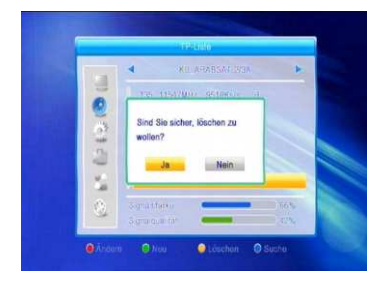

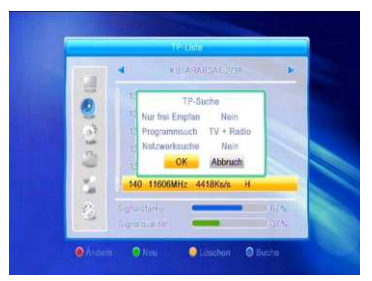

#### **Sprache**

1. Wählen Sie die Option Sprache mit der **OK-Taste.** Wählen Sie mit den Tasten <sup>2</sup> E die gewünschte Sprache aus der Liste aus, bewegen Sie den Cursor auf-/abwärts mit den Tasten PR+, PR-

2. Speichern Sie die Einstellung und verlassen Sie das Menü mit der MENÜ-Taste oder mit der **FXIT-Taste** 

#### **TV-System**

Bewegen Sie den Cursor auf-/abwärts mit den Tasten PR+, PR-, mit den Tasten  $\geq \frac{1}{2}$  ist es möglich die Einstellungen mit sofortiger Gültigkeit zu ändern

#### 1. Video Auflösung:

480i/480p, 576i/576P, 720P 50/720p 60 und 1080i 50/1080i 60

#### 2. Aspekt Modus (Bildschirmformat)

Wählen Sie aus den Optionen: Auto, 4:3LetterBox, 4:3PanScan, 16:9 aus. 3. Video-Ausgang: wählen Sie aus den Optionen RGB und YUV. 4. Digital Audio Ausgang Wählen Sie aus den Optionen: **LPCM Out. BS Out** 

#### **Bild Einstellung**

Wählen Sie die gewünschte Option aus: Helligkeit. Kontrast, oder Farbsättigung und ändern Sie die Einstellungen mit den  $\geq \frac{1}{2}$  Tasten

#### Lokale Zeiteinstellung

![](_page_28_Picture_12.jpeg)

![](_page_28_Picture_13.jpeg)

#### 1. GMT-Nutzung/Verschiebung:

wenn sie "EIN" auswählen, werden Zeit und Datum automatisch eingestellt. Optionen Datum und Zeit werden als nicht aktiv markiert (grau).

Wählen Sie die gewünschte Zeitverschiebung aus. Werkseinstellung der Option Zeitverschiebung ist "EIN".

#### 2. Sommerzeit: wählen Sie EIN oder AUS.

"AUS" bezeichnet die Normalzeit (Winterzeit). Wenn Sie "EIN" auswählen, wird eine Stunde zugerechnet.

3. Datum, Zeit: wenn Sie in der vorherigen Option "AUS" einstellen, werden die Optionen Datum und Zeit aktiv und die Option Zeitverschiebung wird als nicht aktiv markiert. Geben Sie mit den Zifferntasten die gewünschten Werte ein. Nach der Einstellung drücken sie die MENÜ-Taste oder EXIT-Taste zum Speichern und um das Menü zu verlassen. Wenn der Wert nicht richtig ist, wird das System darauf aufmerksam machen. Sie können das Bearbeiten fortsetzen oder das Menü ohne Speichern verlassen. Bestätigen Sie die Auswahl mit der OK-Taste.

#### **Timer-Einstellung**

Wenn kein Kanal eingestellt wurde, ist diese Option nicht verfügbar. Sie können bis zu 8 Timer einstellen. Wählen Sie den Timer aus und drücken Sie die **OK-**Taste

1. Timer Modus: die Werkseinstellung dieser Option ist "AUS". Sie können den Timer folgendermaßen einstellen:

einmal, täglich, wöchentlich,

2. Service: Sie können zwischen den Möglichkeiten Kanal oder Aufnahme auswählen.

Nach dem Einschalten des Receivers wird gemäß der Einstellung entweder die Sendung angezeigt oder Aufnahme des eingestellten Kanals

3. Programm

![](_page_29_Picture_13.jpeg)

![](_page_29_Picture_14.jpeg)

Drücken Sie die Tasten  $\geq \leq$  oder die OK/List Taste und wählen das gewünschte Programm aus.

#### 4. Einschaltdatum und Einschaltzeit:

geben Sie ein gültiges Datum und die Einschaltzeit mit den Ziffertasten ein.

Die Dauer (Laufzeit): stellen Sie die Einschalt-Dauer des Receivers ein. Nach diesem Zeitverlauf wird das System automatisch

ausgeschaltet. Speichern Sie Ihre Einstellungen durch Drücken der OK-Taste auf dem Feld "Speichern". Durch Drücken der MENÜ-Taste oder EXIT-Taste verlassen Sie das Menü

#### **Kindersicherung**

Bevor Sie das Menü Kindersicherung öffnen, müssen sie die PIN eingeben. Die voreingestellte **PIN ist 0000.** 

1. Menü sperren: Drücken Sie die Tasten  $\geq \geq$ für die Auswahl EIN/AUS. Wenn Sie EIN auswählen, wird der Receiver beim Aufrufen von Menüs von Ihnen die PIN Eingabe benötigen.

**2. Kanäle sperren:** drücken Sie die Tasten  $\geq \infty$ für die Auswahl EIN/AUS.

![](_page_30_Picture_9.jpeg)

Wenn Sie EIN einstellen und die gesperrten Kanäle anschauen wollen. müssen Sie die PIN eingeben.

3. Neue PIN: geben Sie die neue PIN mit den Zifferntasten 0-9 ein.

4. PIN-Bestätigung: Für die Bestätigung der neuen PIN müssen Sie noch mal die PIN eingeben.

### **OSD-Einstellung**

**1. Untertitel:** drücken Sie die Tasten  $\geq \infty$ für die Auswahl EIN/AUS Untertitelanzeige.

2. OSD Anzeigedauer: wählen Sie mit den Tasten ≥ **L** von 1 bis 10 aus. Die Werkseinstellung ist 5. 3. OSD Transparenz: wählen Sie mit den Tasten  $\geq$   $\leq$  AUS, 10%, 20%, 30%, 40% aus. Die Werkseinstellung für diese Option ist AUS.

![](_page_30_Picture_16.jpeg)

#### **Favoriten**

Dieses Fenster umfasst 32 Favoritengruppen. Wählen Sie eine Favoritengruppe mit den Tasten PR+, PR- aus und drücken Sie die OK-Taste, um die Gruppe umzubenennen Die Vorgehensweise ist dieselbe, wie bei der Option Satelliten hinzufügen.

![](_page_31_Picture_2.jpeg)

#### **Erweiterte Einstellungen**

1. LNB-Leistung: wählen Sie AUS/EIN. 2. Kanalspieltyp: wählen Sie freie. verschlüsselt oder komplett aus. 3. Kanalumschaltung: wählen Sie zwischen Standbild oder Schwarzer Bildschirm aus.

![](_page_31_Picture_5.jpeg)

#### 4. Werkzeuge

1 Drücken Sie die OK-Taste oder die Taste st, um das Menü anzuzeigen. 2. Drücken Sie die Taste PR+, PR-, um den Cursor zu verschieben.

#### **Information**

Drücken Sie die OK-Taste. Es werden die Systeminformationen angezeigt.

![](_page_31_Picture_10.jpeg)

![](_page_31_Picture_11.jpeg)

#### Werkseinstellung

Drücken Sie die OK-Taste, um die Option Werkseinstellung zu gelangen. Wählen Sie JA aus und drücken Sie die OK-Taste, alle abgesuchten Programme und Einstellungen werden gelöscht. Wählen Sie NEIN aus und drücken Sie die OK-Taste, die Einstellungen bleiben erhalten

Drücken Sie die EXIT oder MENÜ-Taste. um das Menü zu verlassen

#### Upgrade über RS232 (Software-Aktualisierung)

1 Drücken Sie die OK Taste für das Untermenü

2. Aktualisierungsart:

Wählen Sie aus den Optionen, den gewünschten Modus aus. Bei Umschaltung der einzelnen Aktualisierungsmodi wird die Option "Aktualisierungsart" nach der unten aufgeführten Tabelle geändert.

![](_page_32_Picture_60.jpeg)

Nach der Einstellung der Optionen kann die Aktualisierung über RS232 durchgeführt werden.

![](_page_32_Picture_10.jpeg)

![](_page_32_Picture_11.jpeg)

3. Drücken Sie die OK-Taste in der Option Start um die Aktualisierung zu starten.

#### **Common Interface CI**

In dieser Option werden Informationen über Modul und Karte angezeigt. Sie können die Altersbegrenzung ändern.

das Passwort ändern oder deaktivieren.

#### **Maturity level**

Es ist möglich die Zugangsberechtigung für das Anschauen von Kanälen nach der Altersbegrenzung oder die Option PG - unter Elternaufsicht einzustellen

#### Smart-Karte PIN ändern

Die PIN-Änderung der Smart-Karte wird verlangt, wenn Sie die Einstellungen der Altersbegrenzung ändern wollen. Wenn Sie die PIN ändern wollen, müssen Sie die aktuelle, d. h. alte PIN wissen.

Gehen Sie zur Option PIN ändern und geben Sie zweimal die neue PIN ein. Gehen Sie mit dem Cursor

zu der OK-Taste und drücken Sie die OK-Taste.

Es wird ein Fenster mit Information über dem Veränderungsstand angezeigt

#### **Conditional Access Zugangsberechtigung** CAS

Drücken Sie die OK-Taste und es werden Informationen über die in dem Kartenleser eingesteckte Karte angezeigt.

In dieser Option können Sie die Zugangsberechtigung ändern, das Passwort ändern oder den Passwort-Schutz deaktivieren

30

![](_page_33_Picture_15.jpeg)

![](_page_33_Picture_16.jpeg)

#### **Maturity level**

Es ist möglich die Zugangsberechtigung für das Anschauen von Kanälen nach der Altersbegrenzung oder die Option PG - unter Elternaufsicht einzustellen.

#### PIN-Änderung

Die PIN-Änderung wird verlangt, wenn Sie die Einstellungen der Altersbegrenzung ändern möchten. Wenn Sie die PIN ändern möchten. müssen Sie die aktuelle, d. h. alte PIN wissen. Gehen Sie zur Option PIN ändern und geben Sie zweimal die neue PIN ein.

Bestätigen Sie die Änderung und drücken Sie die OK-Taste. Die PIN beinhaltet nur Zahlen.

![](_page_34_Picture_5.jpeg)

#### Aktualisieren über USB (Software-Aktualisierung über ein **USB-Medium)**

1 Dateiliste - es wird die Liste auf dem

USB-Stick abgespeicherten Dateien angezeigt.

![](_page_34_Picture_9.jpeg)

2. Aktualisierungsmodus: wählen Sie aus den Optionen aus, die angezeigt werden.

Bei Umschaltung der einzelnen Aktualisierungsmodi wird die Option "Aktualisierungsliste" nach der unten aufgeführten Tabelle qeändert

![](_page_35_Picture_52.jpeg)

Nach der Einstellung beider Optionen kann die Aktualisierung über USB-Stick durchgeführt werden.

3. Drücken Sie die OK-Taste in der Option Start um die Aktualisierung zu starten. Wenn USB nicht angeschlossen ist, werden die Optionen im Menü grau dargestellt und die Aktualisierung kann nicht durchgeführt werden.

#### Media Player

Das USB-Menü wird automatisch nach dem Einstecken von USB-Sticks außer Modi Auto-Scan. Mosaikbild und Aktualisierung angezeigt. Sie können den USB-Stick auch folgendermaßen öffnen: Menü-Werkzeuge-Media Player. Drücken Sie die OK-Taste um das Menü zu öffnen. Das Media-Menü ist nicht aktiv, wenn kein USB-Gerät eingesteckt ist.

Mit den Tasten PR+, PR-, bewegen Sie sich auf der Seite auf-/abwärts. Wählen Sie die Aufnahme, die Sie abspielen möchten und drücken Sie die OK-Taste. Nach Beendigung der Wiedergabe gehen Sie automatisch in das USB-Menü zurück.

Mit der Taste O (Schalter) können Sie zwischen den Wiedergabelisten: Video, auf Festpl. Musik, Bilder Wechseln.
## **Beispiel:**

## Video:

**Blau (Ändern):** Mit der Taste Blau können Sie Ihre Dateien bearbeiten. Nach Drücken der blauen Taste erhalten Sie weitere Auswahlmöglichkeiten: Rote Taste zum Umbenennen der Datei Grüne Taste zum Kopieren der Datei Gelbe Taste zum Löschen der Datei Blaue Taste zum Erstellen eines neuen Ordners Mit der Taste Menü oder Exit, verlassen Sie diese Option wieder

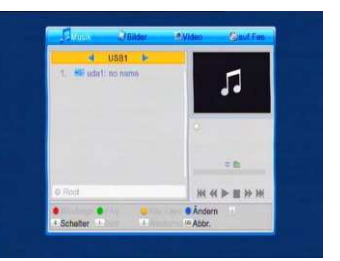

Die Funktionen der Farbtasten können sich je nach Wiedergabeliste ändern.

Bitte entnehmen Sie die Funktionen der Bildschirmanzeige.

## **USB sicher entfernen!**

Mit dieser Funktion können Sie Ihr USB Gerät sicher entfernen.

Alle Dateien und Aufnahmen werden geschlossen und beendet

um Datenverlust zu vermeiden.

Alle USB Funktionen werden grau Hinterlegt und können nicht mehr ausgewählt werden.

Jetzt können Sie Ihr USB Gerät Problemlos entfernen.

## Lokale Netzwerkeinstellungen

DHCP Aus: Sie können Ihre Netzwerkadressen manuell Eingeben. DHCP AN: Netzwerkadressen werden automatisch vergeben. IP Adresse, Subnet und Getway sind grau hinterlegt und können nicht geändert werden.

## 5. Spiele

1. Drücken Sie die OK - Taste um das Menü Spiele auszuwählen. 2. Wählen Sie das Spiel aus, dass Sie spielen möchten und drücken Sie die **OK-T**aste

## 6 RFC - Aufnahme

Vor der Aufnahme schließen Sie an den Receiver den USB-Stick oder einen externen HDD an. Die sofortige Aufnahme können Sie durch Drücken der REC-Taste starten.

## **Festplatten Info**

Es werden Informationen über den Datenträgers angezeigt.

Durch Drücken der gelben Taste, können Sie Ihren Datenträger Formatieren. Unter Disk Moden wählen Sie die gewünschte Formatierung aus. Sie können zwischen FAT und NTSF Auswählen. **DVR/PVR Konfiguration** 

## **Timeshift Betrieb:**

Wenn Sie die Option auf EIN einstellen und Timeshift als Aufnahme auf Ein stellen. wird automatisch der aktuell angeschaute Kanal aufgenommen.

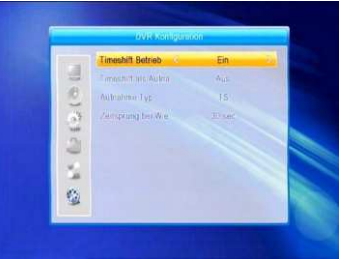

Sie können die PAUSE-Taste drücken.

Vorspulen, Zurückspulen, um sich das zuletzt angeschaute Programm anzuschauen. Wenn

die Funktion Timeshift ausgeschaltet ist, ist sind diese

Funktionen nicht aktiv Wählen Sie zwischen FIN und AUS

## **Aufnahme Tvp:**

Wählen Sie zwischen TS und PS aus.

## Zeitsprung bei Wiedergabe:

wählen Sie zwischen 30 Sekunden. 1 Min., 5 Min., 10 Min. und 30 Min. Diese Einstellung steuert die Geschwindigkeit beim Spulen in der Aufnahme oder Wiedergabe.

Nach Beendigung der Einstellung verlassen Sie das Menü. Durch Drücken der SHIFT-Taste auf der Fernbedienung starten Sie eine manuelle Timeshift Aufnahme.

## **7. Schnelle Taste**

## Info

Drücken Sie die INFO-Taste, um das Info-Fenster anzuzeigen. Drücken Sie erneut die Info-Taste und es werden technische Informationen zum Kanal Angezeigt.

## **FPG**

Drücken Sie die EPG-Taste, um das EPG-Fenster anzuzeigen.

1. Wählen Sie mit den Tasten PR+.PR-.  $\overline{\phantom{a}}^{\phantom{1}}$ zwischen oben, unten, rechts oder links aus.

2. Drücken Sie die rote Taste, um die Zeit anzuzeigen.

Wählen Sie mit den Tasten PR+, PR-.  $\overline{\phantom{a}}$ zwischen oben, unten, rechts oder links aus.

 $\Theta$ : Auf dieser Taste drücken Sie OK, um in das EPG-Fenster zurückzukommen.

 $\bigcirc$ : Drücken Sie auf dieser Taste OK. um den Cursor zu verschieben. <sup>◆</sup> Drücken Sie die OK-Taste. um sich nach vorne und nach hinten um 30 Minuten zu verschieben. 44 HH drücken Sie die OK-Taste. um sich nach vorne und nach hinten zu bewegen. **444 MM**: drücken Sie die OK-Taste. um sich nach vorne oder nach hinten um 1 Tag zu verschieben. Sie können sich vom aktuellen Tag um 14 Tage verschieben.

## 3. Ausführliche Informationen:

Drücken Sie in dem EPG-Fenster die Tasten **PR+.PR**  $\geq \leq$  . um den Kanal und das Programm anzuzeigen. Drücken Sie die OK-Taste, um die detaillierten Informationen über das aktuell gesendete Programm anzuzeigen.

4. Drücken Sie die grüne Taste, um die Option Timer aufzurufen. Sie können den aktuell laufenden Kanal zu dem Timer hinzufügen. Im Timer ist es möglich maximal 8 Ereignisse einzustellen.

## **Suchen**

Drücken Sie die Find-Taste, um das Fenster Suchlauf aufzurufen. Geben Sie mit den Zifferntasten die Buchstaben ein und drücken Sie eine Farbtaste. um den gewünschten Vorgang durchzuführen.

## **Nummer**

Benutzen Sie die Tasten (0-9), um den aktuellen Kanal auszuwählen. Wenn Sie die nicht existierende Kanalnummer eingeben. wird ein Info-Fenster "Kanal existiert nicht" angezeigt. Drücken Sie die OK-Taste, um das Fenster zu schließen.

### **TV/Radio**

Drücken Sie die TV/RADIO- Taste während Sie fernsehen. um zwischen TV- und Radiokanälen auszuwählen

## Kanal auf-/abwärts

Benutzen Sie die PR+, PR- Tasten, um den Kanal umzuschalten. Wenn Sie sich in der Favoritenliste befinden. werden Sie nur die in der Liste gespeicherten Kanäle umschalten.

## Links/rechts (Lautstärke+/-)

Drücken Sie die Taste <sup>21 Let</sup>, um die Lautstärke zu ändern. Drücken Sie die Taste 2 um die Lautstärke zu senken. Um die Lautstärke zu erhöhen, drücken Sie die Taste

## Ton abschalten

Drücken Sie die Taste.  $\mathbb K$  um den Ton auszuschalten. Wenn Sie den Ton wieder einschalten möchten, drücken Sie die Taste  $\mathbb K$ . oder stellen Sie die Lautstärke mit den Tasten ≥ Ein.

### **Pause**

Drücken Sie die PAUSE-Taste.

um das Bild des aktuell laufenden Programms einzufrieren. Drücken Sie die PAUSE-Taste erneut. um die Pause-Funktion aufzuheben.

## **OK/List**

1. Drücken Sie die OK-Taste, während Sie fernsehen oder Radio anhören und es wird die TV/Radio-Kanal Liste angezeigt.

2. Wählen Sie mit den Tasten PR+, PR- den Kanal aus und bestätigen Sie Ihre Wahl mit der OK-Taste.

3. Drücken Sie die Taste.  $\geq \frac{1}{2}$  um den Satelliten auszuwählen.

4. Drücken Sie die MENÜ-Taste oder

**EXIT-Taste, um das Fenster zu schließen.** 

## **Audio-Modus**

1. Drücken Sie die Taste La, um das Fenster

Audio-Modus aufzurufen

2. Wählen Sie mit den Tasten

zwischen Links, Rechts, Stereo oder Mono aus.

3. Der ausgewählte Audio-Modus wird

in dem ausgewähltem Kanal aktiv, nicht in allen Kanälen.

4. Drücken Sie die MENÜ-Taste oder EXIT-Taste.

um das Fenster zu schließen.

## Recall

Drücken Sie die <sup>+PR</sup> -Taste. um auf den zuletzt aufgerufenen Kanal umzuschalten.

## **FAV**

1. Drücken Sie die FAV-Taste, um eine Liste mit Ihren Lieblingssendern aufzurufen. 2. Drücken Sie die Tasten <sup>2d e±</sup> . um eine Favoritengruppe auszuwählen. Drücken Sie die Taste PR+PR um den Kanal auf/abwärts auszuwählen.

Drücken Sie die OK-Taste, um das gesamte Bild anzuzeigen. Um das Menü zu verlassen, drücken Sie die MENÜ-Taste oder EXIT-Taste. 3. Wenn Sie keine Lieblingssender eingegeben haben und die FAV-Taste drücken, wird keine Favoritenliste angezeigt. Es erscheint stattdessen die Meldung "No FAV Channels (Keine Favoriten)".

## Videotext

Drücken Sie die Taste Videotext, um die Option aufzurufen. Wenn das Programm den Videotext nicht unterstützt. wird die Meldung "Keine Videotext-Daten" angezeigt. Drücken Sie die Exit-Taste

## **Zoom-Funktion**

1. Drücken Sie die ZOOM-Taste, um Zoom 1, Zoom 2, Zoom 3, Zoom 4, Zoom 5, Zoom 6, Zoom 8, Zoom 12, Zoom 16 einzuschalten.

2. Im ZOOM-Modus drücken Sie die Tasten PR+. PR-.  $\approx \approx$  um den Cursor nach rechts, links, nach oben und unten zu verschieben. 3. Um das ZOOM-Menü zu verlassen, drücken Sie die MENÜ-Taste oder **EXIT-Taste** 

## **STÖRUNGSBEHEBUNG**

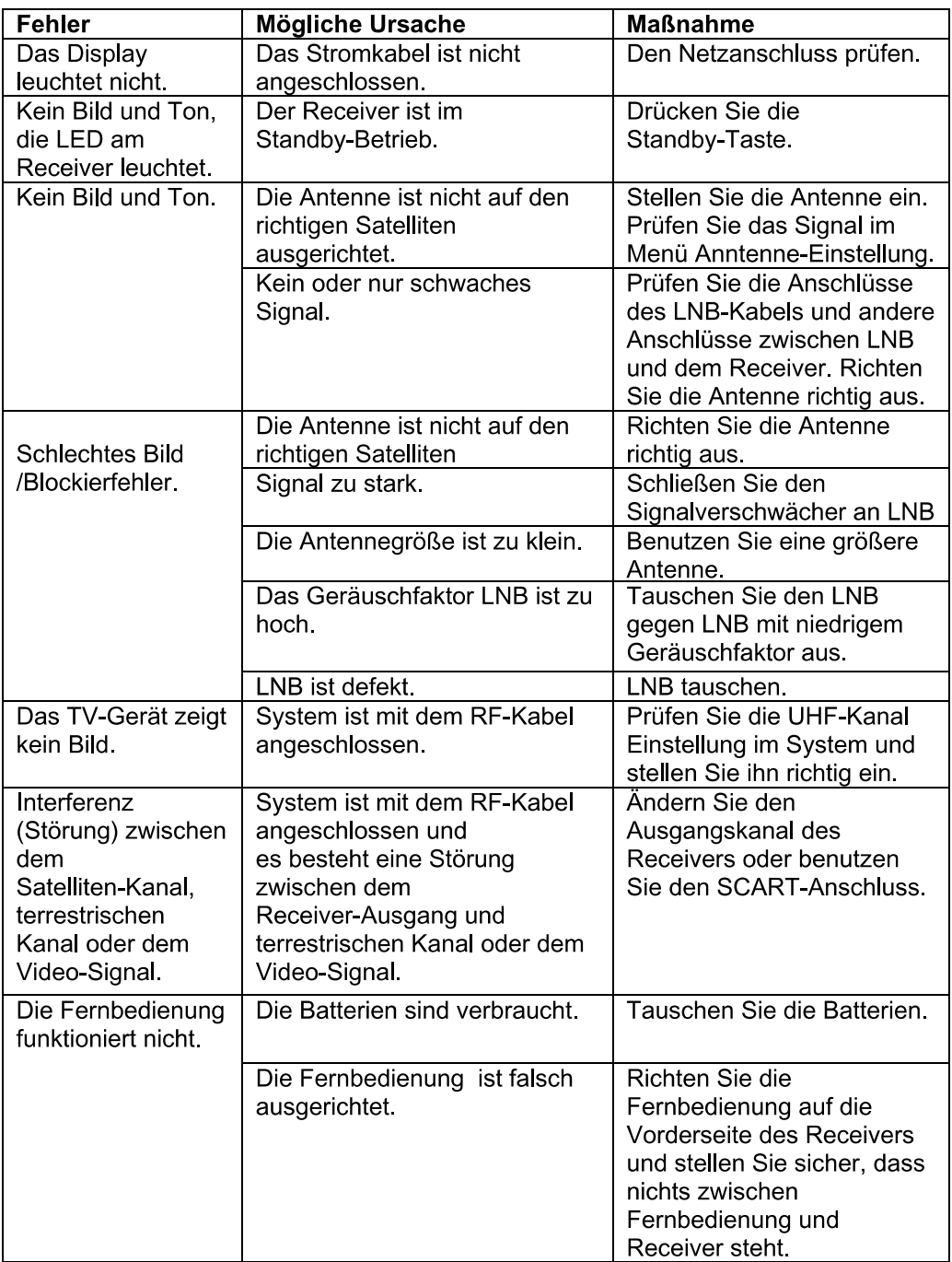

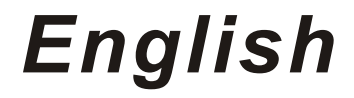

# **Contents**

## GENERAL INFORMATION

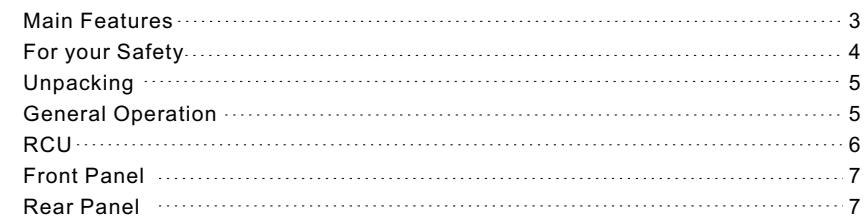

## INSTALLATION

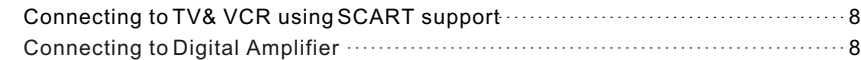

## MENU INFORMATION

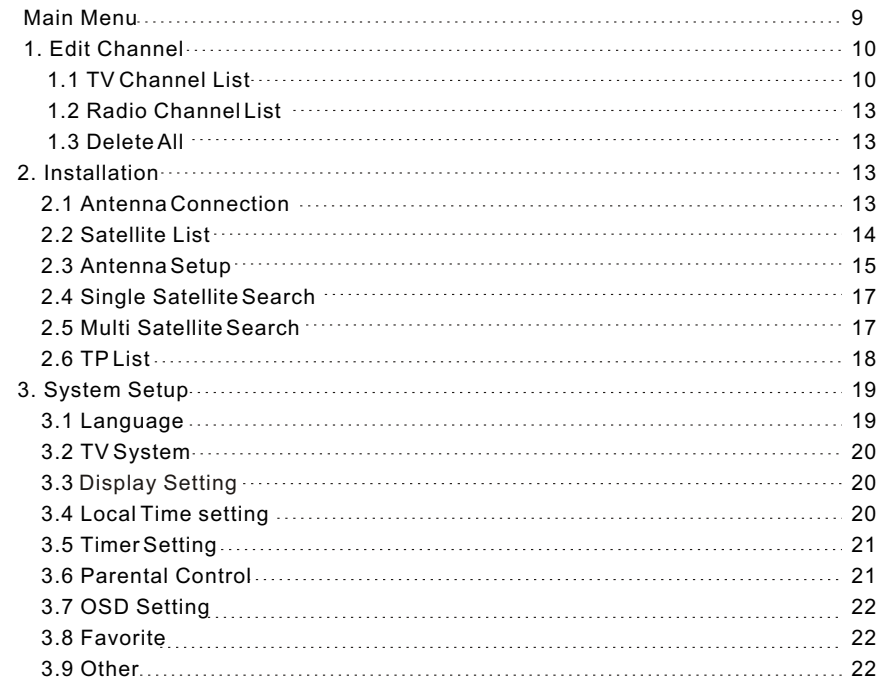

8

9

# **Contents**

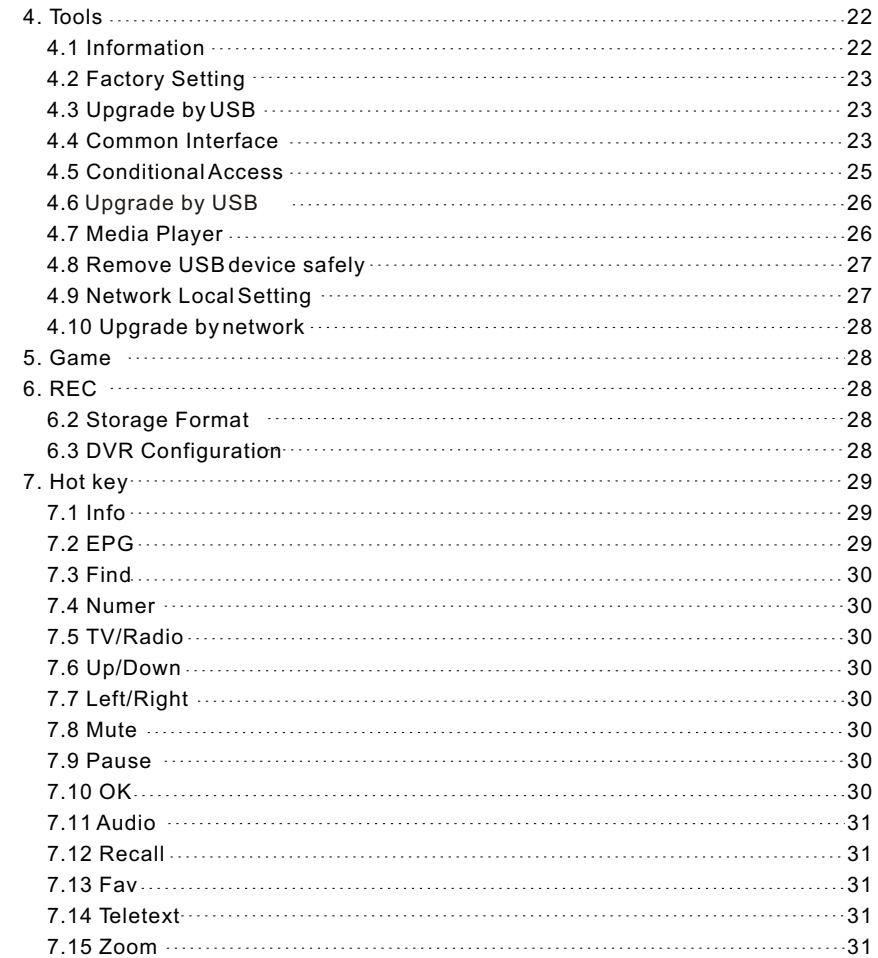

## **TROUBLE SHOOTING**

A Digital Satellite Receiver is a convenient product that allows you to view a variety of programs provided through satellite. This user's guide covers the installation of the DSR and the necessary steps to implement various features. This also explains special features available only in this DSR in detail, which will allow you to make full use of these feature.

Information confirmed in this document is subject to change. We reserves the right, without notice, to make change in product design or performances as progress in engineering or technology.

## **Main Features**

- MPEG2 SD, MPEG2 HD, H.264/AVC SD, H.264/AVC HD
- Embedded Conax
- SCPC and MCPC receivable from C/Ku band satellite
- Automatic PAL/NTSC conversion
- 5000 channels TV and Radio programmable
- 32 different favorite groups selection
- Multi-language OSD (English, French, German, Italian, Spanish, Portuguese, Russian, Turkish, Arabic, Polish etc)
- Fully support to 7 days Electronic Program Guide(EPG)
- Picture in Graphics(PIG) support
- True color On Screen Display
- Automatic network search for newly added transponders
- DiSEqC 1.2 fully support, 13/18V, 0/22K, 0/12V LNB control
- Various channel editing functions(favorite, moving, locking, renaming, deleting and sorting)
- Parental control for channels
- Easy to use Menu System
- Software upgrades through RS232 port and Receiver to receiver, Support USB upgrade
- 8 Timer Reservations, automatically switch to a specific channel
- Subtitle support DVB EN300743 and EBU
- Teletext support DVB ETS300472 by VBI and OSD
- Automatic save for last channel
- Channel list can be sorted by alphabetic A-Z,Scramble,Favorite,Lock,Sat
- Dual display HD and SD simultaneous
- Support FAT16/FAT32/FAT12
- Only list JPEG/BMP files
- 480i/p, 576i/p, 720p, 1080i with HDCP copy protection
- Games

## **For Your Safety**

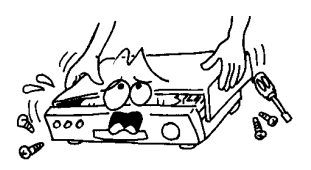

To avoid electric-shock hazards, do not open the cabinet, refer servicing to qualified personnel only.

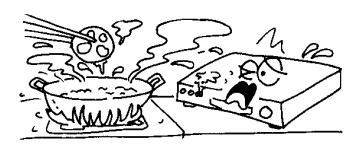

Do not expose the receiver un-der the sunlight. And keep it away from the heat source.

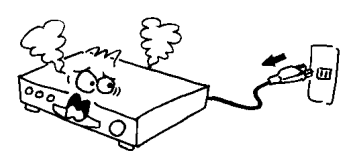

When the abnormal phenomenon occur, you should cut off the power immediately.

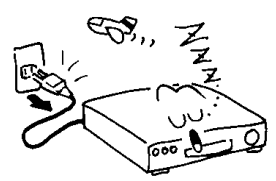

● Switch the receiver off whenever it remains out of service for an extended period.

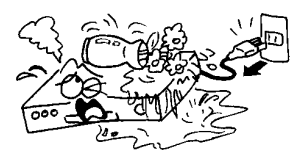

Keep the receiver away from flower vases, tubs, sinks, etc., in order to avoid damaging the equipment.

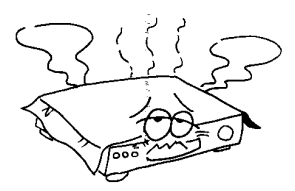

Do not block ventilation holes of the Receiver so that air can circulate freely.

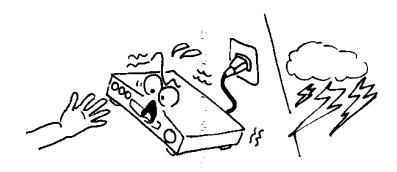

Do not touch the receiver during thunder, since that might create electric-shock hazards.

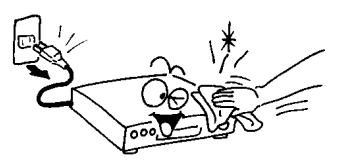

● Be sure to turn the Receiver off and disconnect the AC power cord before cleaning the Receiver surface. If the surface is dirty, wipe clean with a cloth which has been dipped in a weak soap-andwater solution and wrung out thoroughly, and then wipe again with a dry cloth.

Manufactured under license from Dolby Laboratories.

Dolby and the double-D symbol are trademarks of Dolby Laboratories.

## Unpacking

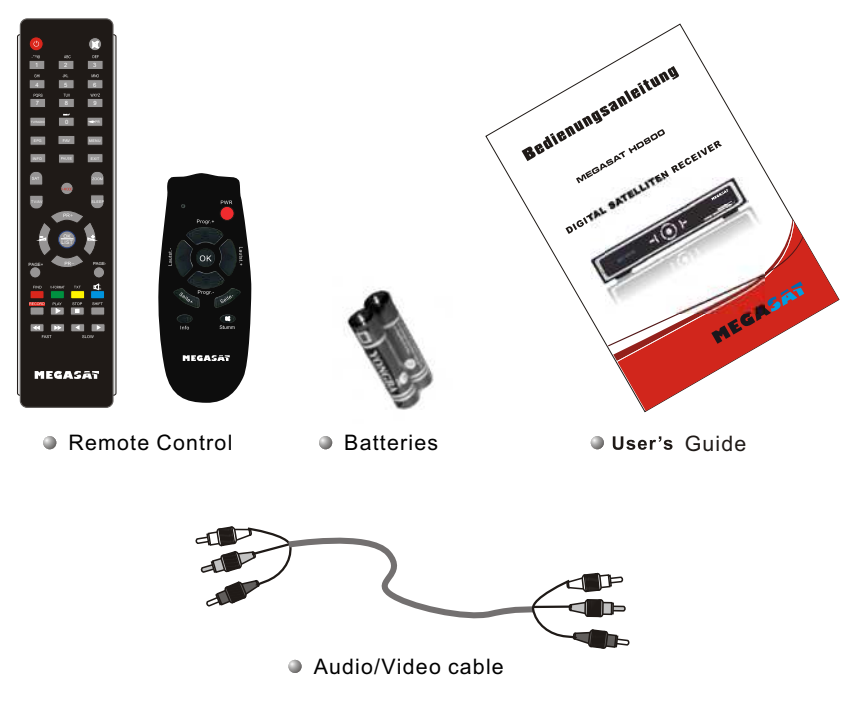

## **General Operation**

- Throughout this manual you will notice that the everyday operation of the receiver is based on a series of user friendly on screen display and menus. These menus will help you get the most from your receiver, guiding you through installation, channel organizing, viewing and many other functions.
- All functions can be carried out using the buttons on the RCU, and some of the functions can also be carried out using the buttons on the front panel.
- The receiver is easy to use, always at your command and adaptable for future advances.

Please be aware that new software may change the functionality of the receiver.

Should you experience any difficulties with the operation of your receiver, please consult the relevant section of this manual, including the Problem Shooting, or alternatively call your dealer or a customer service adviser.

## **RCU**

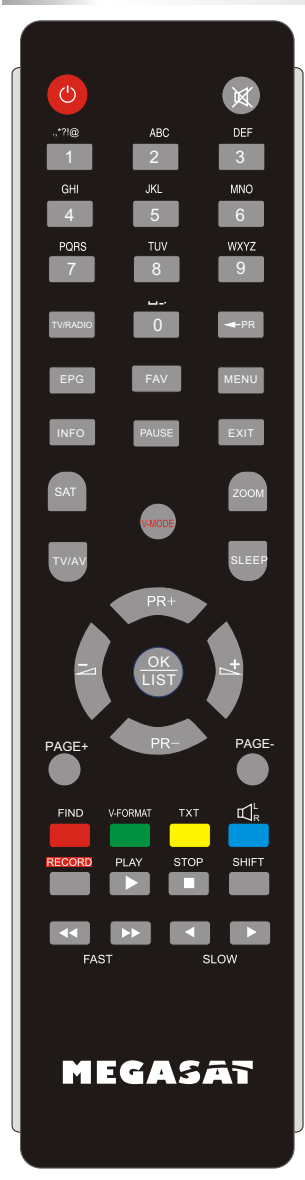

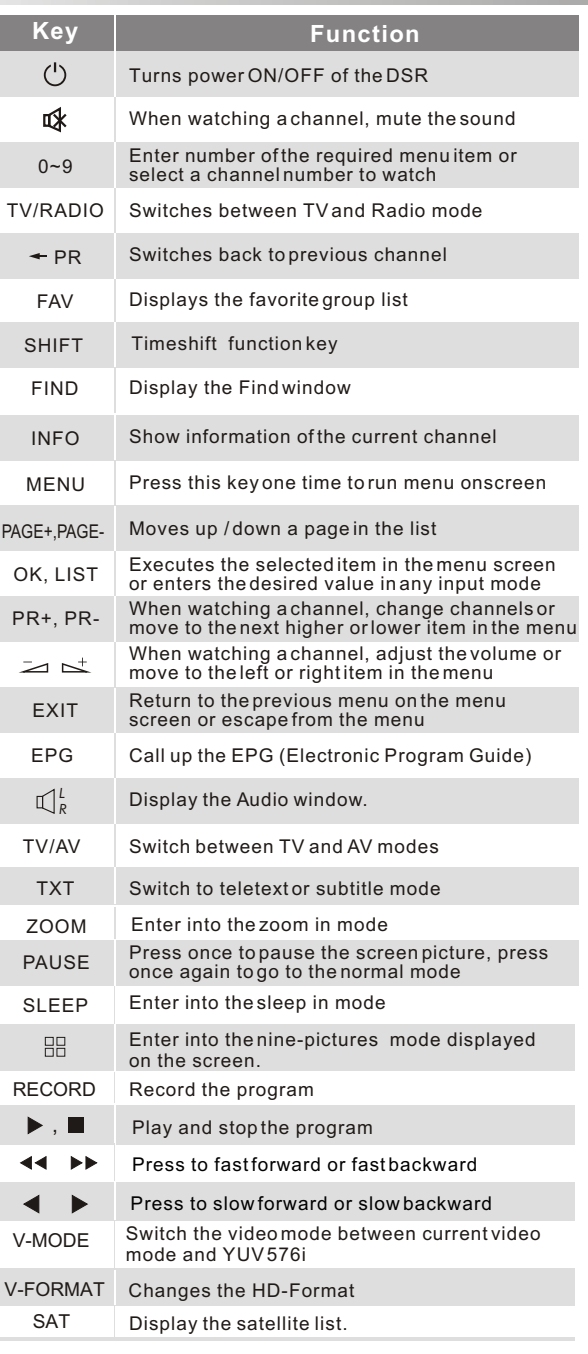

## **Front Panel**

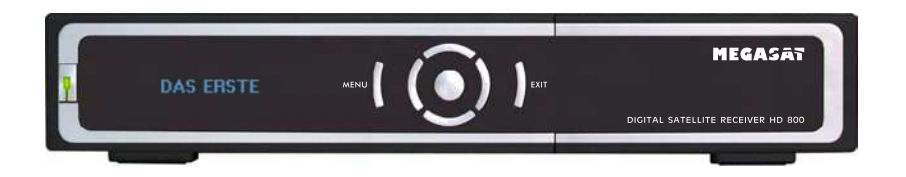

### **Rear Panel**

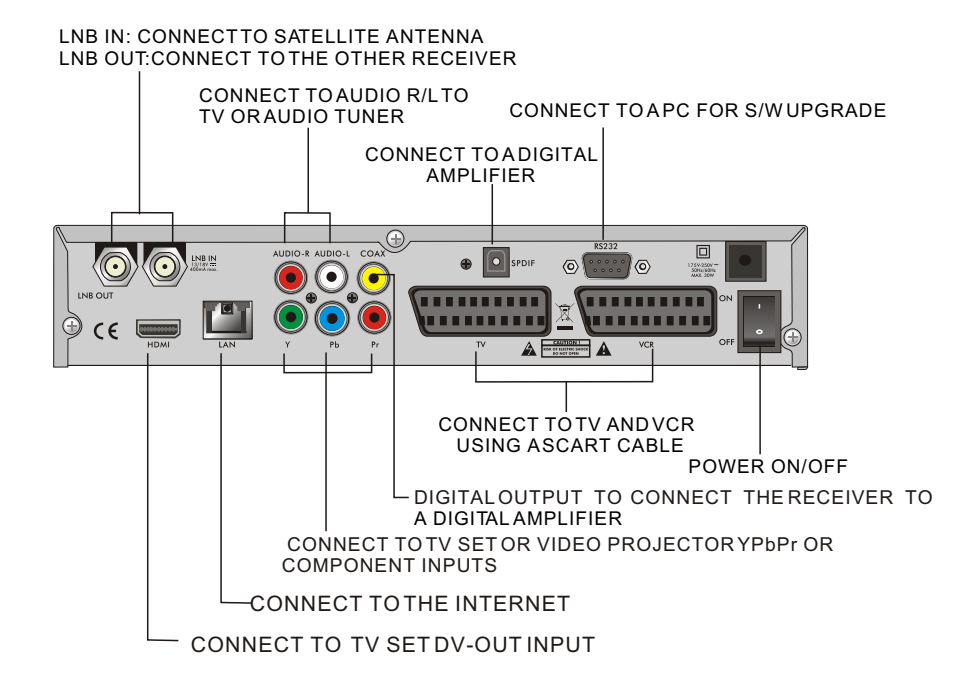

## **INSTALLATION**

## **Connecting to TV using SCART support**

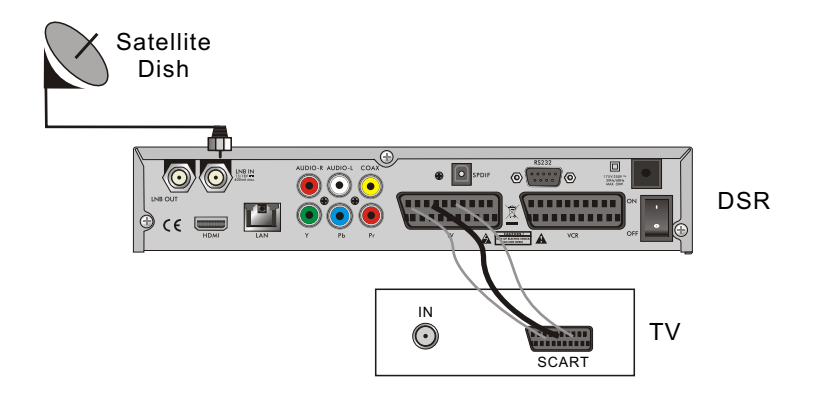

**Connecting to Digital Amplifier**

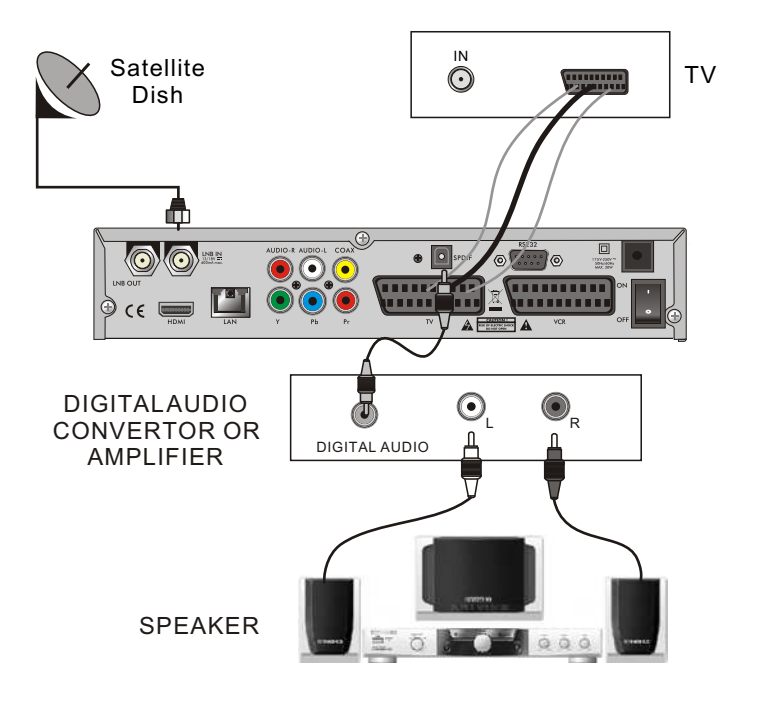

#### **Main Menu**

Make sure that you have properly installed and connected the cables of the receiver . If the receiver is the factory status or there is no program list, when power on, the Main Menu window will be displayed on the screen.

During the normal TV/Radio mode, press **MENU** key on the RCU to enter into the **Main Menu** window.

- This menu consists of 6 major main menus as follow.
	- **Edit Channel**
	- **Installation**
	- **System Setup**
	- **Tools**
	- **Game**
	- **- REC**

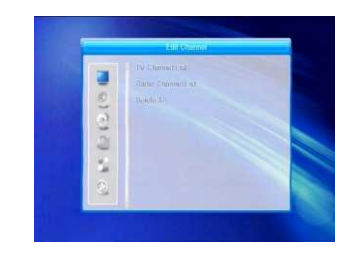

During the installation the **OK** key confirms a selection and **LIST** key shows Down List Box if the column has mark. You can also use the numeric keys on the RCU to enter numeric value.

Use the **PR+**, **PR-** key to move upwards and downwards from one line to another line and use  $\geq \rightharpoonup^+$  key to move from main menu to sub menu and move from left side to right side or versa.

Meantime, you want to escape the menu system, please press **MENU** or **EXIT** key on the RCU.

If there is no program, you can not exit from the **Main Menu** window by pressing **MENU** or **EXIT** key. System will inform "No channel" and the following items turn grey.

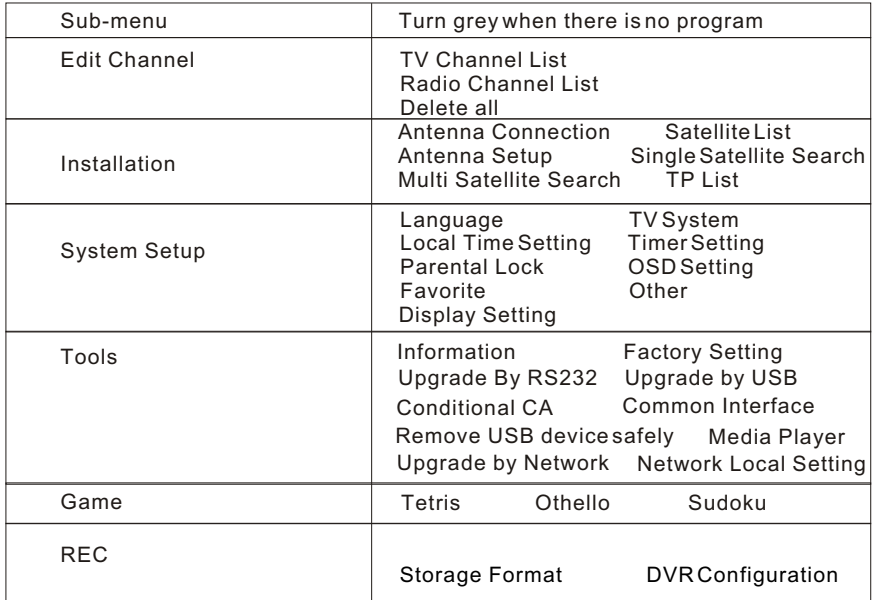

#### **1. Edit Channel**

1. Press  $OK$  key or  $\mathbb{R}^+$  key to pop up the "Input Password" dialogue, you can not enter into the menu unless the correct password is inputted. The default password is "**0000**".

2. Press **PR+, PR-** keys to move the cursor up or down.

3. Press **EXIT** key or  $\angle$  key to move the focus to the left menu.

### **1.1 TV Channel List**

1. Press  $\geq \leq$  keys to select satellite.

2. Press **PR+, PR-** keys to select the program that you want to play, and then press **OK** key to view it in the small window. If move the **yellow**  cursor to select up or down, you will see a gray line which indicates the playing program in the small window.

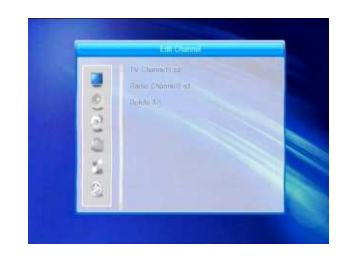

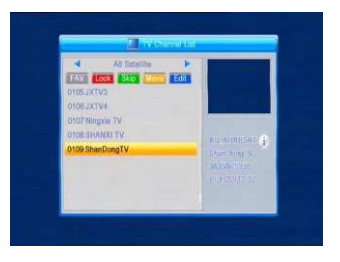

3. Press **FAV** key to move the FAV button upward. Select the program and press **OK** key to pop up the favourite group list. In the list, select the group that you want to add into and press **OK** key, and then you will find the favourite mark is displayed at the right side of the selected program.

Press **FAV** key again to exit from the fav mode, and you will find the FAV button return to the origin position.

4. Press **red** colour key to move the Lock button upward. Select the program and press **OK** key to mark this program with the Lock mark. You can cancel this mark by pressing **OK** key once more.

Press **red** colour key again to exit from the lock mode, and you will find the Lock button return to the origin position.

5. Press **green** colour key to move the Skip button upward. Select the program and press **OK** key to mark this program with the skip mark. You can cancel this mark by pressing **OK** key once more.

Press **green** colour key again to exit from the skip mode, and you will find the Skip button return to the origin position.

6. Press **yellow** colour key to move the Move button upward. Select the program and press **OK** key to mark this program with the move mark. Press **PR+, PR-** keys to move the cursor to the position where you want to locate and press **OK**  key to confirm.

Press **yellow** colour key again to exit from the yellow mode, and you will find the yellow button return to the origin position.

7. Press **blue** colour key to enter into the **Edit channel** window.

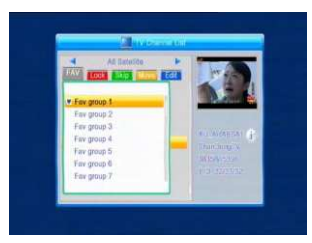

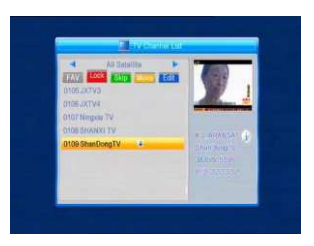

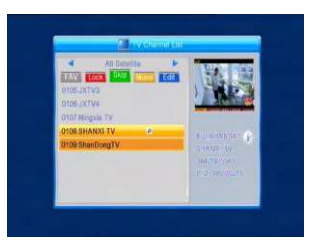

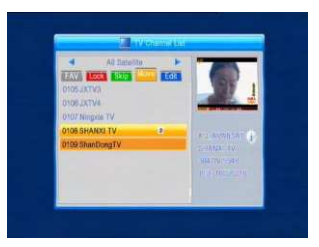

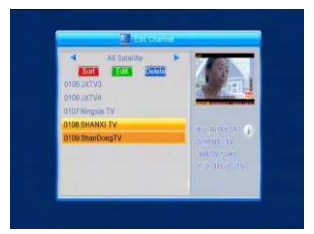

### **i . Sort (red colour key)**

Press **red** colour key to pop up the Sort drop-down list.

**Name(A-Z):** The ascending order, omitting the \$ character, the number is ahead, then the capital letter, at last the lowercase.

**Name (Z-A):** The opposite order of the above Name (A-Z).

**Free/Scramble:** All FTA programs are listed ahead, while all scrambled programs are listed last.

**Lock:** all locked programs are listed at the last.

#### **Default**

#### **ii. Edit (green colour key)**

Press green colour key to move the Edit button upward. Select the program and press **OK** key to pop up the **Rename** window.

In **Rename** window, press **red** colour key to switch between capital letter and lower letter; press **green** colour key to delete the character on the cursor; press  $\geq \leq k$  keys to move the cursor left or right; press **numeric keys (0-9**) to input the character, please refer to the down table. Press **yellow** colour key to save and exit, or press **blue** key to cancel and exit.

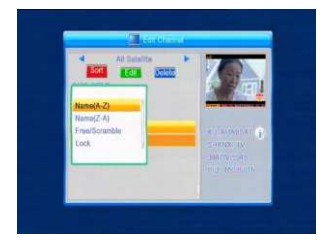

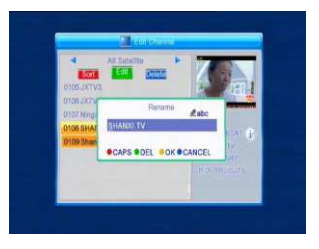

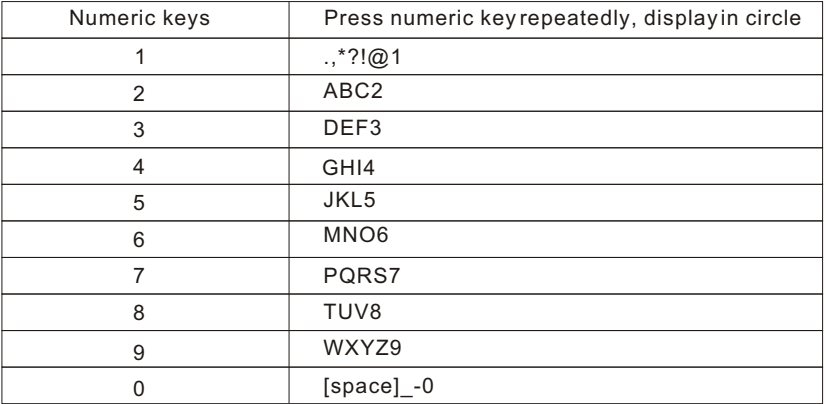

If the name is empty, system will pop up a dialogue informing "Name" once **yellow** colour key is pressed. Press **OK** key to close this dialogue.

### **iii. Delete (blue colour key)**

In **Delete** window, press **blue** colour key to move the Delete button upward. Select the program and press **OK** key to mark this program with the deletion mark. You can cancel this mark by pressing **OK** key again.

Press **EXIT** key to pop up the dialogue "Are you sure to save?". Select Yes button and press **OK** key to save, or select NO button and press **OK** key to exit without saving.

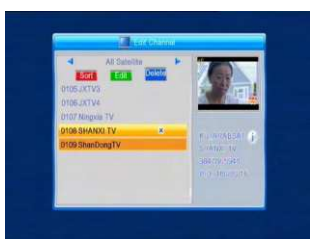

#### **1.2 Radio Channel List**

Sine the same operation as **1.1 TV Channel List**, here we don't explain any more.

#### **1.3 Delete All**

Move cursor to the **Delete All** item, and press **OK** Key to pop up the dialogue "Warning! Do you really want to delete all channel?".

Press **EXIT** key to pop up the dialogue "Are you sure to save?". Select Yes button and press **OK** key to save, or select NO button and press **OK** key to exit without saving.

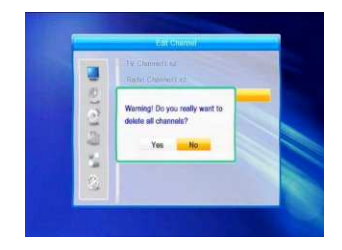

### **2. Installation**

1. Press  $OK$  key or  $\preceq$  key to pop up the "Input Password" dialogue, you can not enter into the menu unless the correct password is inputted. The default password is "0000".

2. Press **PR+, PR-** keys to move the cursor up or down.

3. Press **EXIT** key or  $\geq$  key to move the focus to the left menu.

#### **2.1 Antenna Connection**

Press  $\geq \rightharpoonup$  keys to select between Motor Antenna and Fixed Antenna.

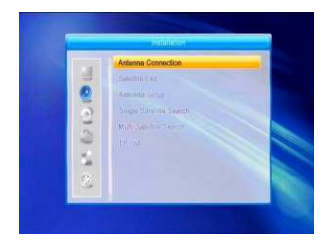

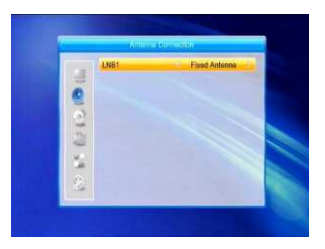

### **2.2 Satellite List**

1. Press **PR+, PR-** keys to select the satellite up or down. Press **OK** key to select and mark, and you can press **OK** key again to cancel the selection and the mark.

2. If there is no satellite, the red colour and blue colour keys will be invalid.

3. Press **red** colour key to pop up the **Edit Satellite** window. Press **PR+, PR-** keys to move cursor up or down.

**Name:** User numeric keys to change the name of the satellite, please refer to the **Edit Channel** Name.

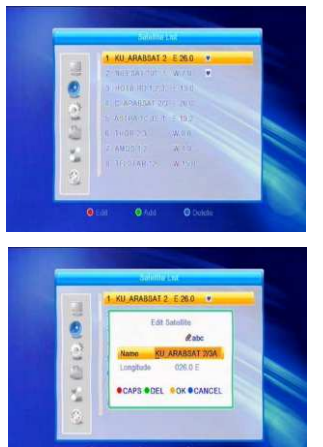

**Longitude: Y**ou can press  $\geq$   $\leq$  keys to switch between east longitude and west longitude. After pressing **OK** key, you can use numeric keys to edit the longitude, press **EXIT** key or the **PR+, PR-** keys to exit editing mode. The range of the longitude is from 1to 180 degree. If beyond this range, system will inform you "out of range" when you press **yellow** colour key on the RCU.

After setting, press **yellow** colour key to save and exit, while press blue colour key to exit without saving.

4. Press **green** colour key to pop up the **Add Satellite** window. Since the same operation as the above **Edit Satellite** window, here we don't explain any more.

5. Press **blue** colour key to pop up the dialogue "Are you sure to delete?". Select Yes button and press **OK** key to delete the selected satellite. You can cancel this operation by pressing **OK** key at the NO button.

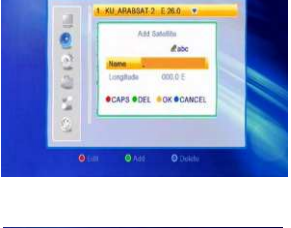

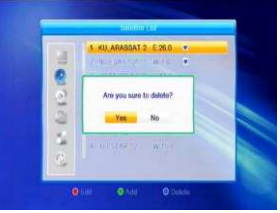

### **2.3 Antenna Setup**

### *Part A***: Fixed**

Suppose that you have selected Fixed Antenna in the **Antenna Connection** window.

**1. Satellite:** All selected satellites in the satellite list are displayed in this item.

Press  $\geq$   $\leq$  keys to select the satellite in circle. Or press **OK** key to pop up the drop-down list, then select the desired satellite in the list and press **OK**  key to confirm.

2. LNB Freg, Transponder, DiSEqC1.0, **DiSEqC1.1:** The same operation as the above.

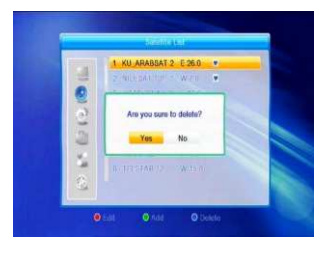

**3. 22K, 0/12V, Polarity:** You can press  $\geq \leq k$  keys to select in circle.

#### *Part B***: Motor**

Suppose that you have selected Moter Antenna in the **Antenna Connection** window.

**1. LNB Type:** Select the proper LNB type.

**2. Motor Type:** Select between DiSEqC1.2 and USALS. If you select DiSEqC1.2, the following Local Longitude and Local Latitude items will turn grey.

**3. Delete All:** Press **OK** key to pop up the dialogue "Are you sure to clear set satellite position of this tuner?". Press **OK** key at the Yes button to clear all the memories about the position of the satellites that are connected to the current tuner.

**4. Motor Setting:** Press **OK** key to the **Motor Setting** window.

**Satellite:** Press  $\geq \sum_{k=1}^{n} k$  keys to select the satellite in circle. Or press **OK** key to pop up the drop-down list, then select the desired satellite in the list and press **OK** key to confirm.

**Transponder:** The same operation as the above.

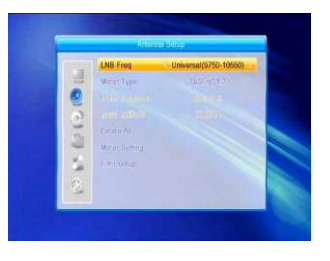

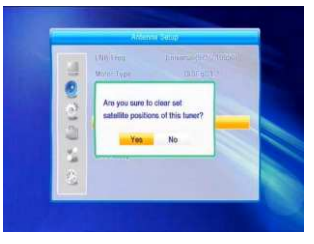

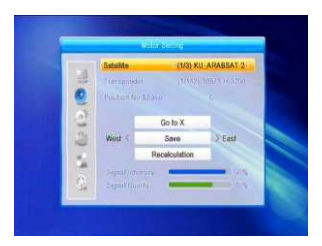

**Position No., & Save:** The range is from 0 to 63. "0" delegates the original position. You can select the proper value when you has rotated the antenna.

**Go to X:** Press **OK** key to pop up the drop-down list, select the proper position (reference or from 1to 63) to realize the selected position.

**West <Save> East:** Press  $\geq$  key to turn west, while press  $\leq$  key to turn east. Press **OK** key to pop up the dialogue "Are you sure to change this satellite's position?". Press **OK** key at the Yes button to save the current position, or press **OK** key at the No button to cancel the operation.

**Recalculation:** Press **OK** key to pop up the dialogue "Are you sure to change this satellite's position?". Press **OK** key at the Yes button to recalculation.

## **5. Limit Setup:** Press **OK** key to pop up the **Limit Setup** window.

**Limit Setup:** Press  $\geq \leq k$  keys to switch among Disable Limit, East Limit and West Limit.

**Limit Setup:** Move cursor to the Limit Setup button. You can press  $\geq$  key to turn west, or press  $\leq k$  key to turn east.

**Go to Reference: Press OK** key to go to reference. If you select Disable Limit in the above Limit Setup item, this button will turn grey.

**6.** If select USALS, Delete All item will turn grey. **Local Longitude, Local Latitude:** Press keys to switch between West and East, or press  $\geq \leq$  keys to switch between North and South. Press **OK** key to enter into the editing mode. Use **numeric keys (0-9)** to input the longitude or latitude, press **MENU** key or **EXIT** key to exit. The range of the longitude is from 0 to 180,while the range of the latitude is from 0 to 90. If the inputted value is not in this range, system will pop up a dialogue "Out of Range" when you exit from this window. You can press **OK** key to close this dialogue.

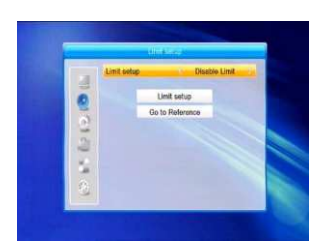

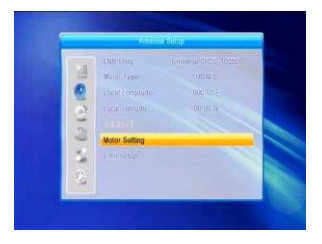

**7. Motor Setting**: Press **OK** key to enter into the **Motor setting** window.

**Satellite, Transponder:** Press  $\geq$   $\leq$  **keys to** select satellite or transponder, or press **OK** key to pop up the drop-down list and select in the list.

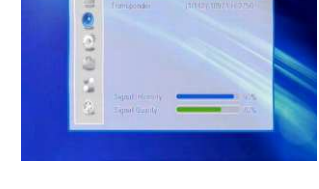

## **2.4 Single Satellite Search**

1. Satellite : Press <sup>2</sup> keys to select the satellite in circle. Or press **OK** key to pop up the drop-down list, then select the desired satellite in the list and press **OK** key to confirm.

**2. FTA Only:** Press  $\geq \mathbf{r}^+$  keys to select between Yes and No.

**3. Scan Channel:** Press  $\geq \leq$  **keys to select** among TV+Radio, TV Channel, Radio.

**4. Network Search:** Select between No and Yes. This item turns grey when Auto Scan is selected in the following Scan mode item.

**5. Scan Mode:** Press⊿ keys to select between Auto Scan and Preset Scan. Auto Scan is Blind scan, while Preset Scan is to search the preset frequencies.

**6. Search:** Press **OK** key to start searching.

### **2.5 Multi Satellite Search**

From the **Multi Satellite Search** window, you can search several satellites at the one time.

**1. Satellite**: All selected satellites in the satellite list window are displayed on the down part. You can press $\geq \leq k$  keys to switch among them.

**2. FTA Only:** Press  $\geq \leq k$  keys to select between Yes and No.

**3. Scan Channel:** Press  $\geq \qcup$  keys to select among TV+Radio, TV Channel, Radio.

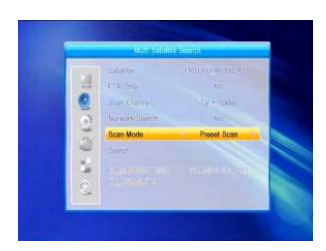

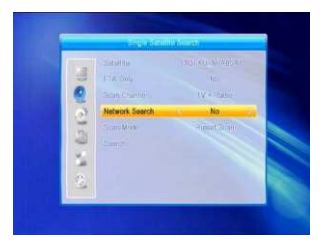

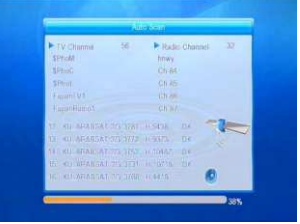

**4. Network Search:** Select between No and Yes. This item turns grey when Auto Scan is selected in the following Scan mode item.

**5. Scan Mode:** Press  $\geq \leq \leq$  keys to select between Auto Scan and Preset Scan. Auto Scan is Blind scan, while Preset Scan is to search the preset frequencies.

**6. Search:** Press **OK** key to start searching.

#### **2.6 TP List**

1. Press **PR+,PR-** keys to select the proper satellite.

**2.** Press **red** colour key to pop up the **Edit TP** window.

**Frequency, Symbol rate:** Press  $\geq \mathbb{R}^+$  keys to add or reduce by step one. Or press **numeric keys (0-9)** to input the desired value. The range of the frequency is 3000-13500, while the range of the symbol rate is 1000~45000. The inputted value is beyond this range, the value will return to the origin value.

**Polarity:** Press  $\geq \leq k$  keys to switch between Vertical and Horizontal.

**3.** Press **green** colour key to pop up the **Add TP** window. Since the same operation as the above **Edit TP** window, here we don't explain any more.

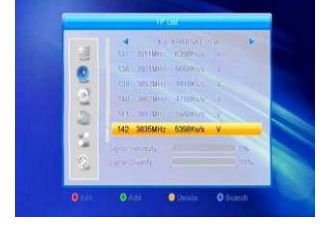

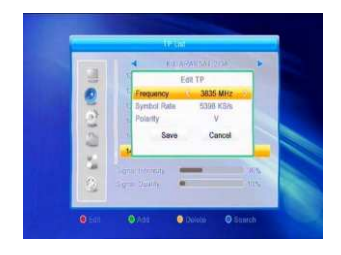

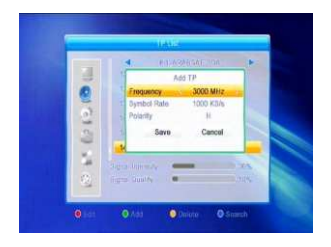

**4.** Press **yellow** colour key to pop up dialogue " Are you sure to delete?". Press **OK** key at the Yes button to delete the selected TP, or press **EXIT** key to cancel the operation.

**5.** Press **blue** colour key to pop up the **TP Search** window.

**FTA only, Scan Channel, Network Search:** Press  $\geq \leq$  keys to select the proper option. Press **OK** key at the OK button to start searching.

## **3. System Setup**

1. Press OK key or  $\mathbb{R}^+$  key to move the cursor to the right menu.

2. Press **PR+, PR-** keys to move the cursor up or down.

3. Press **EXIT** key or  $\geq$  key to move the focus to the left menu.

## **3.1 Language**

1. Press **OK** key to enter into the **Language**  window. Press $\geq \leq k$ eys to select the language in circle, while press **PR+, PR-** keys to move the cursor up or down in circle.

2. Press **MENU** key or **EXIT** key to save and exit. 3. The types of the language, pleaser refer to the configuration of the customer.

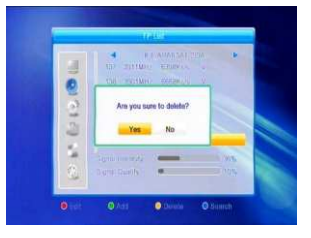

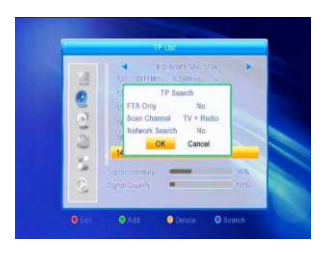

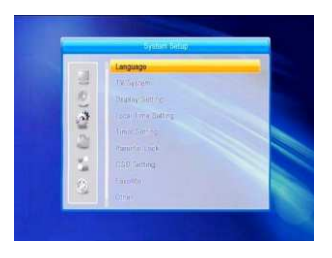

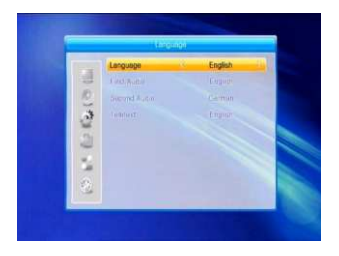

### **3.2 TV System**

Press **PR+, PR-** key to move the cursor up or down, while press  $\geq \leq t$  keys to change the setting and the setting will take effect immediately.

**1. Video Resolution:** Select among 480i, 576i, 480p,576p, 720p and 1080i.

**2. Aspect Mode:** Select among 4:3LetterBox, 4:3PanScan, 16:9 and Auto.

**3. Video Output:** Select between RGB and YUV.

**4.Digital Audio Out:** Select among LPCM Out, Auto and BS Out.

### **3.3 Display Setting**

1. Brightness: Press  $\geq \leq k$  key to select from 0-100.

2. Contrast: Press $\geq \frac{1}{2}$ key to select from 0-100. 3. Saturation: Press  $\geq \leq t$  key to select from 0-100.

### **3.4 Local Time Setting**

**1. Summer Time:** Select between ON and OFF. "OFF" delegates the normal time. If select ON, time will add one hour.

**2. GMT Offset:** When select "ON" in GMT Usage item, system will get the date and time information from the screen automatically. Date and Time two items will turn grey. Select the proper option in the GMT Offset item. The default setting is GMTON.

**3.Date, Time:** When select "OFF" in GMT Usage, Date and Time two items take effect, while GMT Usage turns grey. Use numeric keys to input the desired value.5. After setting, press **MENU** key or **EXIT** key to exit and save. If the value is invalid, system will inform "Invalid input! Continue to edit?". Press **OK** key at the Yes button to continue the modification, or press **OK** key at the No button to exit without saving.

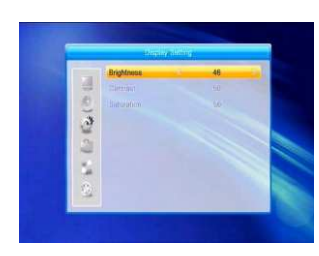

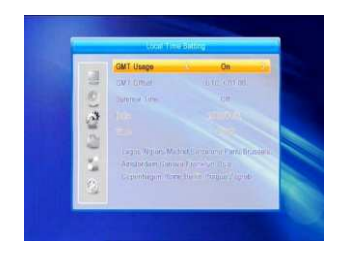

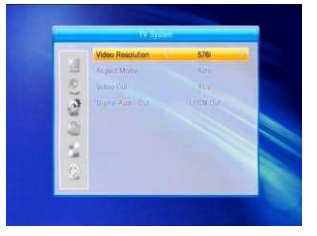

#### **3.5 Timer Setting**

If there is no program, you can not enter into this window. There are 8 timers that can be set. Select Timer up or down, and press **OK** key to enter into the setting window.

**1. Timer mode:** The default mode is off. You can set the timer once, daily, weekly, monthly and yearly.

**2. Timer Service:** Select between Channel or Record. If Channel is selected, the Wakeup Channel is displayed in the following item. If Record is selected, the Wakeup Message is displayed in the following item. In wakeup message, you can select among Birthday, Anniversary, General. At the same time the duration item turns grey.

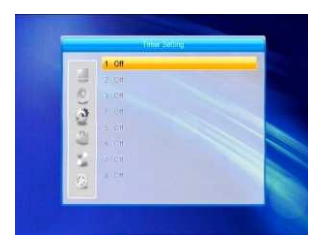

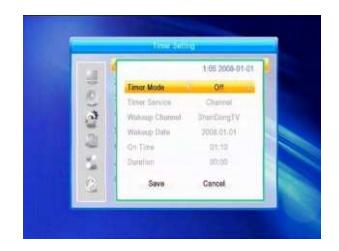

**3. Wakeup Date, On Time:** Use numeric keys to input the valid date.

**Duration:** Set the gap time. After waking up, system will power off automatically after the duration time.

Press **MENU** or **EXIT** key to save and exit.

#### **3.6 Parental Lock**

Before entering into the **Parental Lock** window, you need input the correct password. The default password is **0000.**

**1. Menu Lock:** Press  $\geq \leq$  **keys to select** between Off and On. If select "On" , you can not enter into the window before entering the password.

**2. Channel Lock:** Press  $\geq \leq$  keys to select between Off and On. The default value is Off.

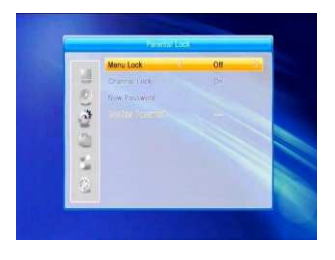

If select "On", you can not view the locked channel set in **Chanel List Edit** window until you have inputted the correct password.

**3. New Password:** User **numeric key (0-9)** to input the new password.

**4. Confirm Password:** Input the new password once again. Confirm password must be the same as the New password. System will inform you "Change password successfully!" while they are the same, or inform you to input the password of Confirm password once again when they are not the same.

### **3.7 OSD Setting**

1. OSD Timeout: Press  $\geq \leq t$  keys toselect from 1 to 10 by step1. The default values Is 5. 2. OSD Transparency: Press  $\geq \mathbb{R}^+$  keys to select among Off, 10%, 20%, 30%, 40%. The default option is Off.

Press MENU or EXIT key to save and exit.

#### **3.8 Favorite**

There are 32 favorites group listed in this window. Press **PR+, PR-** keys to select one and press **OK** key to the **Rename** window. Since the same operation as the above the **Add Satellite** window, here we don't explain any more.

#### **3.9 Other**

**1. LNB Power:** Select between Off and On.

**2. Channel Play Type:** Select among All, Free, Scramble.

### **4. Tools**

1. Press  $OK$  key or  $\leq$  key to pop up the "Input Password" dialogue, you can not enter into the menu unless the correct password is inputted. The default password is **0000.**

2. Press **PR+, PR-** keys to move the cursor up or down.

3. Press **EXIT** key or  $\text{≥}$  key to move the focus to the left menu.

#### **4.1 Information**

Press **OK** key to the Information window.

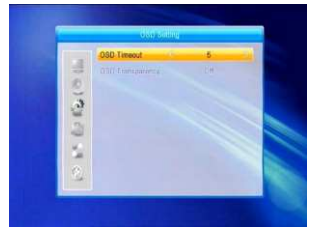

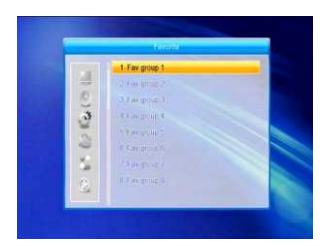

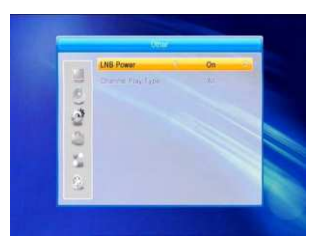

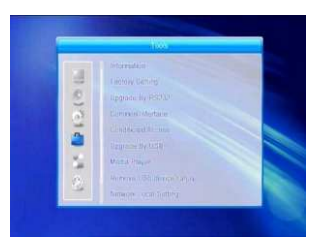

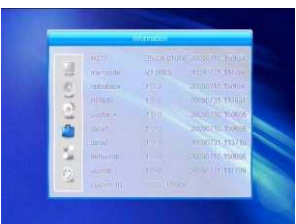

### **4.2 Factory Setting**

Press **OK** key to enter into the **Factory Setting** window.

Select Yes button and press **OK** key to return to the factory setting. All searched channels and set information will be erased.

Select No button and press **OK** key to cancel this operation, or press **MENU** or **EXIT** key to cancel and exit.

### **4.3 Upgrade By RS232**

1. Press  $\geq \leq$  keys to select among allcode, maincode,card,Radioback,keydate defaultdb, userdb. The default option is allcode.

2. Press **OK** key at the Start button to start checking serial port.

#### **4.4 Common Interface**

There are many types of CI. Here we take Conax access for example.

Press **OK** key to enter into the main menu.

You can know information about product Ordering, Subscription Status, PPV Status, Token Status and so on.

### **Product Ordering**

Not avaliable in this software.

#### **Subscription Status**

Know the detail information of Subscription Status.

### **PPV Status**

No Entitlement.

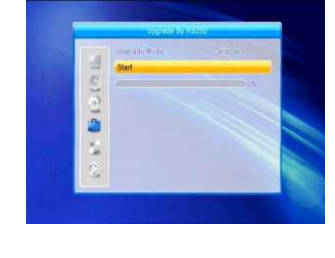

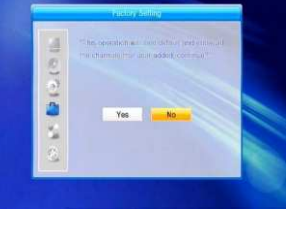

### **Tokens Status**

**A Know the detail information of Tokens Status.** 

### **Change CA PIN**

**Changes CA PIN** window is designed for changing the smart card's PIN, which is required if you want change the maturity level settings.

In order to change the PIN, you must know the current PIN also called the old PIN. Input the new PIN and twice the PIN (New PIN and Confirm PIN must be the same) your want to set. Move cursor to **OK** button and press **OK** key, and then system will pop up a dialogue informing you the changing result.

Note that the PIN can only constructed with Arabic numerals.

#### **Change Signature PIN**

Do the same way as the above Change PIN.

Note: The signature PIN will be locked after the three erroneous attempts to enter the correct PIN. If locked, please call the dealer for help.

### **Maturity Rating**

 $\bullet$  In Maturity Rating submenu, you can change the smart card s maturity rating, which will affect whether scrambled program is granced or not. There are four available settings for selection: **G-General Audience,A-Over18,X-Erotic,G-For the family,PG- parental Guidance.**

In order to change the maturity level, you mustenter the correct PIN. If all of the items are satisfied, then you can click change maturity level button. A dialogue will tell you whether your change is succeeded or not.

#### **Modem Ordering**

Not Modem available.

### **About Conax CA**

Know the information about Conax CA.

#### **Message**

All messages are listed in this window.

## **Language**

Show all the language you can select.

### **Loader Status**

You can select allow download or forbid download.

### **4.5 Conditional CA**

Select **Conditional CA** item and press **OK** key, then you will enter into its submenu which consists four items of About CA Info, Change PIN, Change Signature PIN, Maturity Level.

#### **4.5.1 About CA Info**

In **About CA Info** sub-menu, you can know the basic information about this conditional access such as Card Status, CAS System ID, Interface Version, Card Number, Number of sessions, Country Indicator, and Maturity Level.

#### **4.5.2 Change PIN**

**Changes PIN** window is designed for changing the smart card's PIN, which is required if you want change the maturity level settings.

In order to change the PIN, you must know the current PIN also called the old PIN. Input the new PIN and twice the PIN (New PIN and Confirm PIN must be the same) your want to set. Move cursor to **OK** button and press **OK** key, and then system will pop up a dialogue informing you the changing result.

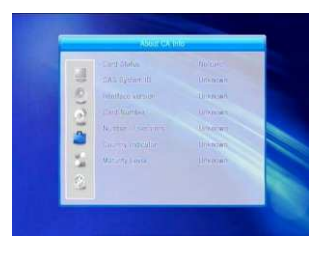

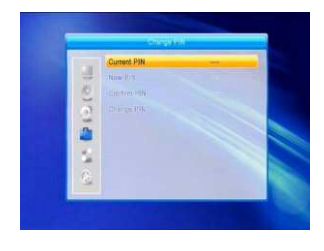

Note that the PIN can only constructed with Arabic numerals.

#### **4.5.3 Change Signature PIN**

Do the same way as the above Change PIN.

Note: The signature PIN will be locked after the three erroneous attempts to enter the correct PIN. If locked, please call the dealer for help.

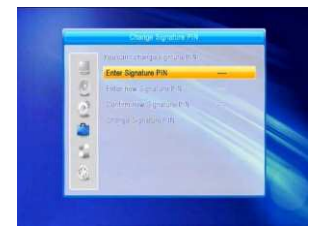

#### **4.5.4 Maturity Level**

Input the PIN then Move cursor to **Select Maturity level,**you can select **A-Over18,X-Erotic,G-General audience,PG-Parental Guidance,**move cursor to **Change Maturity level** button and press **OK** key,and then system will pop up a dialogue informing you the changing result.

#### **4.5.5 Subscription Status**

Know the detail information of Subscription Status.

#### **4.5.6 Even Status**

Know the detail information of Event Status.

#### **4.5.7Token Status**

Know the detail information of Tokens Status.

#### **4.6 Upgrade by USB**

1.Upgrade File: Show the Upgrade File.

2.Upgrade Mode: Select between AllCode and Dump. When users switch the upgrade mode, "Upgrade File" will show the corresponding file according to the table below:

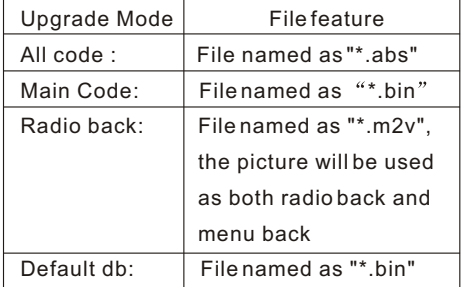

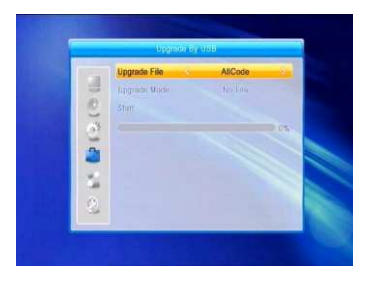

Select the upgrade mode and upgrade file, then you can start upgrade by USB.

3.Press OK key on start button to start receiving the data from USB device. When the USB device is not connected, this item is grey, you cannot edit it now.

#### **4.7 Media Player**

This menu will be disabled when no USB device is plugged. Media Play List will not be saved when USB plug out or standby or power off.

Move scroll bar when press up/down key, page up or down by page key. Go into sub-directory when press ok key in the file directory, play the selected file when scroll bar is on the file, automatic return USB menu after play is over.

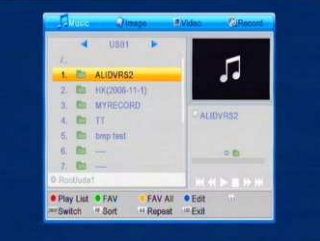

Color key operation:

1.Green key: Press green key to add the favorite symbol on your selected files, and put the file selected by scroll bar to play list .

- 2.Yellow Key: Press yellow key to add all the image and music files to the play list .
- 3.Red Key: Show the Play List.
- 4.Blue Key: Press blue key to enter the edit window.

#### **Function key:**

1.Press number 1 to pop up a window. In this window you can know name, size, time and favorite.

2.Press number key 2 to select the repeat mode.

3.Press number key 0 to change among Video, image, music and Record window.

Red key: Press red key to enter the rename window, you can rename the file by press number 0-9 on RCU. Green key: Press green key to enter the copy window, press  $\geq \leq$  key to select the place you want to copy to, and press green key to begin copying.

Yellow key: Press yellow key to add the delete symbol on your selected file, press yellow key again the symbol will disappeared. Press OK key on the file with delete symbol, it will pop up a dialogue: " Are you sure to delete ?" Select YES to delete and select NO to quit without delete the file, and press EXIT key to quit without delete the file.

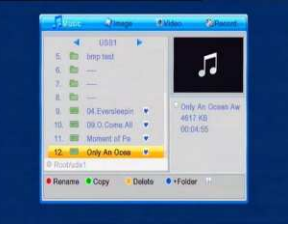

Blue key: Press blue key to enter the New Folder window, you can press number 0-9 to edit.

#### **4.8 Remove USB device safely**

Press OK on this item it will pop up a dialogue:"You can safely remove USB device now! ", then you can move your USB device safely.

#### **4.9 Network Local Setting**

HDCP: Select between ON and OFF, when it ON the IP Address, Subnet Mask and Gateway item will turn gray, you can not edit them.

Press number 0-9 the input the address.

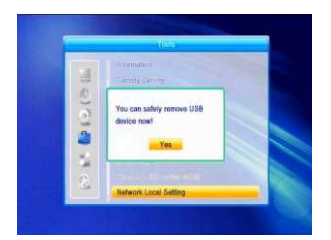

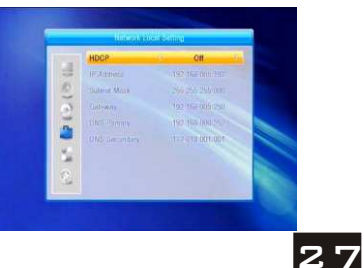

## **4.10 Upgrade by Network**

- 1. Protocol: Select between HTTP and FTP.
- 2. URL Type: Select between number and string.
- 3. URL: press number key 0-9 to input.

4.User: Press number key 0-9 to input the user name.

- 5. Press number key 0-9 the input the password.
- 6. Press OK key on star button to begin updating

Press green key to delete the number or characters and press red key to switch the input mode.

## **5. Game**

1. Press OK key or  $k + k$  key to enter into the game.

2. Press **PR+, PR-** keys to move the cursor up or down.

3. Press **EXIT** key or  $\bar{z}$  key to move the focus to the left menu.

4. Select the game that you want to play and press **OK** key to enter into the window.

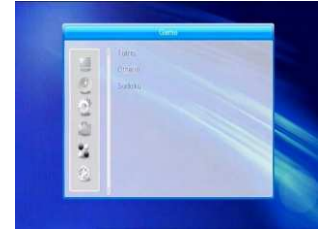

### **6. REC**

6.1 Storage Format

Press  $\geq \leq$  key to select the USB device you want the format, and press OK key on Storage button to start to format.

## 6.2 DVR Configuration

**1.Time shift:** Select between Off and On.

**2. Timeshift to Record:** Select between On and Off.

**3.Record Type:** Select between TS and PS.

**4. Jump:** Select among 30 sec, 1 min, 5 min, 10 min and 30 min.

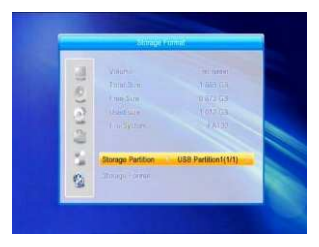

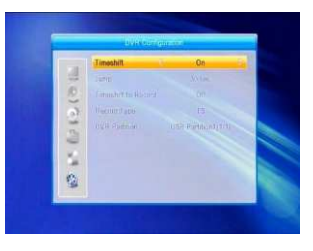

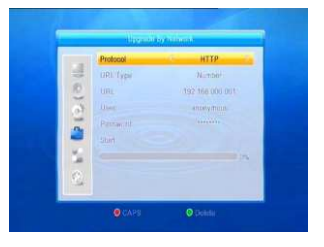
## **MENU INFORMATION**

## **7. Hot Key**

## **7.1 Info**

Press **INFO** key to pop up the Info bar.

Press **INFO** key again to pop up the program guide of the current program. You can press  $\geq$   $\leq$  keys to know the program guide of the future 16 days.

## **7.2 EPG**

Press **EPG** key to enter into the EPG window.

1. Press PR<sup>+</sup>, PR-,  $\geq$  sext beys to select up or down, left or right.

2. Press **red** colour key to pop up the Time Bar window. Press **PR+, PR-** keys to select up or down, while press  $\geq \leq t$  keys to select left or right in the time bar.

 $\left(\leftarrow$ : Press **OK** key at this button to return to the EPG window.

 : Press **OK** key at this button to move the cursor to the current time line.

 : Press **OK** key to push the time forward or backward by half an hour.

 : Press **OK** key to push the time forward or backward by half an hour.

 : Press **OK** key to push the time forward or backward by a day.

**3. Detail Information:** In the **EPG** window, press PR+, PR- $\geq \leq$  keys to select the channel and program, and press **OK** key to know the detail information of the current program.

**4.** Press **green** colour key to enter into the **Timer** window. You can add the current program to the Timer. If 8 timers are already yet, system will inform you "Timer is full!'.

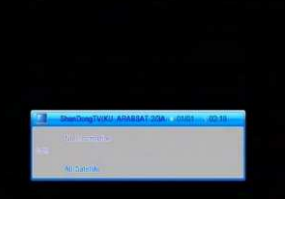

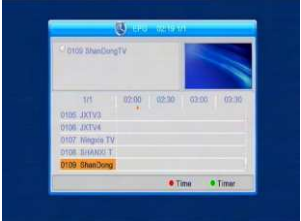

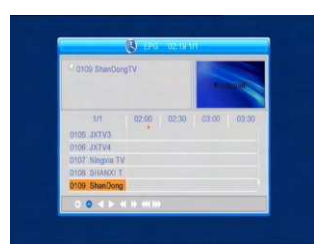

## **MENU INFORMATION**

## **7.3 Find**

Press FIND key on to pop up the **Find** window. Use numeric keys to enter into the character and use the colour keys to realized the corresponding operation.

## **7.4 Number**

Use the **numeric keys (0-9)** to input the number of the desired channel. If the inputted

number is beyond the valid channel number, system will "No such a channel" and press **OK** key to close this message.

## **7.5 TV/RADIO**

In normal mode, press **TV/RADIO** key to switch between TV mode and Radio mode.

## **7.6 Up/Down (Channel Change)**

Press PR<sup>+</sup>, PR-keys to change the channel up or down. If in the all satellites group, you can select channel in all searched channels. If in the specific satellite, only can select channel in the satellite group.

#### **7.7 Left/Righ (Volume+/-)**

Press  $\geq \rightharpoonup$  keys to change the volume. Press  $\geq$  keys to decrease the volume, while press $\mathbf{r}^+$  keys to increase the volume.

#### **7.8 Mute**

Press  $\mathbb X$  key to turn off the volume. You can press  $\mathbb X$  key once again to restore the volume, or press  $\geq$   $\leq$  keys to increase the volume.

#### **7.9 Pause**

During the viewing, you can press **PAUSE** key to stop the picture while the volume continues. You can play the picture by pressing **PAUSE** key once again.

#### **7.10 OK**

1. During the viewing or listening, press **OK** key to pop up the TV program list or the Radio program list.

2. Press **PR+, PR-** keys to select the channel up or down, and then press **OK** key to play this channel in full-screen.

- 3. Press  $\geq \leq k$  keys to select the satellite.
- 4. Press **MENU** or **EXIT** key to close this window.

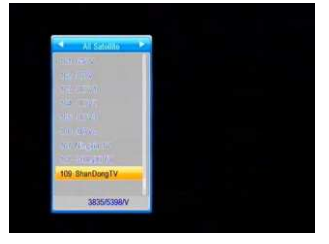

## **MENU INFORMATION**

## **7.11 Audio**

1. Press  $\mathbb{Q}^k$  keys to enter into the Audio window.

2. Press  $\geq \leq$  keys to select among Left, Right, Stereo, and Mono.

3. Changing the audio mode is only connected with the current channel, not all the channels.

4. Press **MENU** or **EXIT** key to close this window.

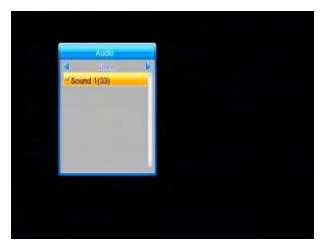

## **7.12 Recall**

Press  $\leftarrow$  PR key to switch the current channel to the previous channel.

#### **7.13 FAV**

1. Press **FAV** key to pop up the favourite group window.

2. Press  $\geq \leq \mathsf{key}$ s to select the favorite group. Press **PR+, PR-** keys to select the channel up or down. Press **OK** key at the selected channel to view it in full-screen. Press **MENU** or **EXIT**  key to exit.

3. If there is no favorite channel, system will inform " No FAV Channel!" when you press **FAV**  key.

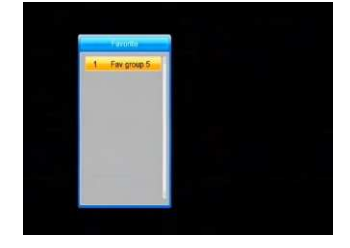

## **7.14 Teletext**

Press TXT key to open the teletext on the screen. If there is no teletext, system will inform "No Teletext Data". Press **EXIT** key to exit.

## **7.15 Zoom**

1. Press **ZOOM** key to switch among Zoom\*1, Zoom\*2, Zoom\*3, Zoom\*4, Zoom\*5, Zoom\*6, Zoom\*8, Zoom\*12, Zoom\*16.

2. In zoom mode, press PR+, PR-  $\geq \leq$  keys to move the cursor up, left, right, down.

3. Press **MENU** or **EXIT** key to exit

# **TROUBLE SHOOTING**

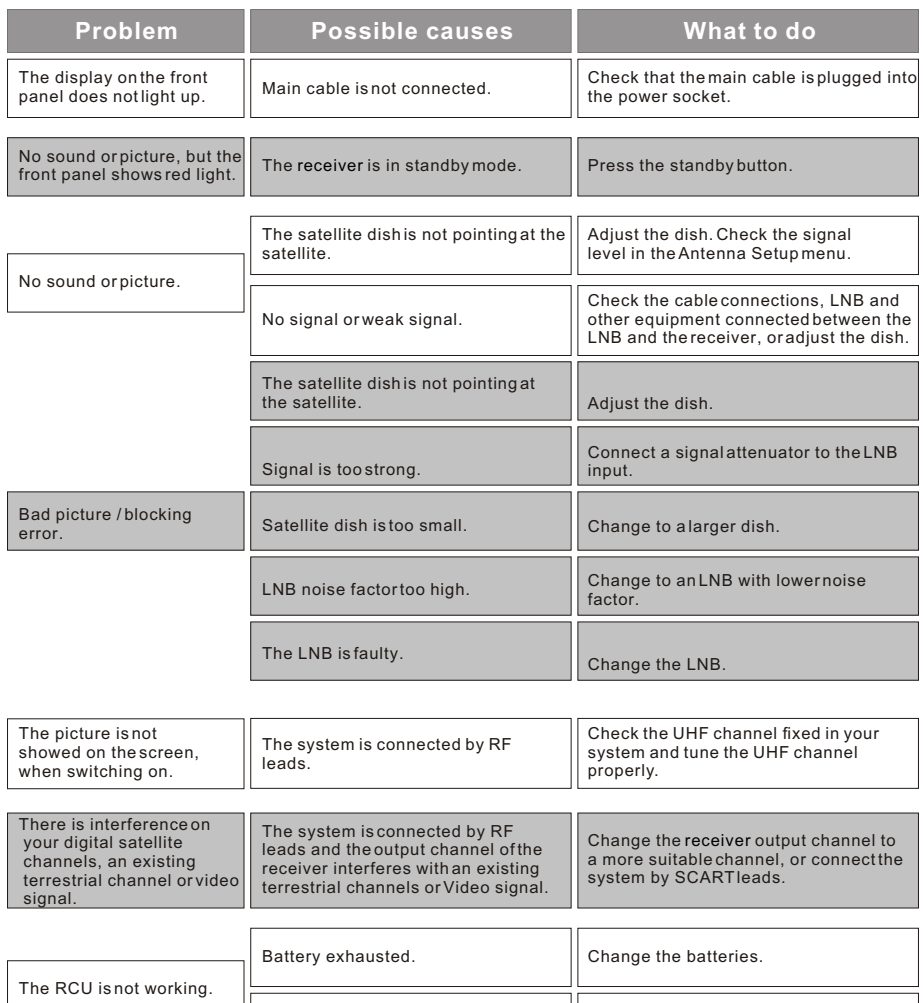

**Note** : If you have tried all of the actions suggested above, without solving the problem, please contact your dealer or service provider.

RCU is incorrectly aimed. Aim RCU at the receiver, or check that  $\parallel$  Aim RCU at the front papel

nothing blocks the front panel.